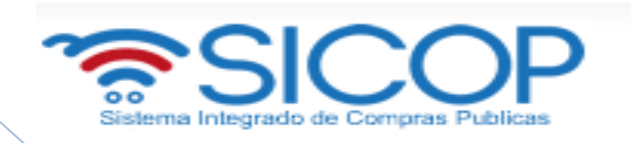

# **Solicitud de Contratación, aprobación y distribución**

**M-PS-012-03-2014**

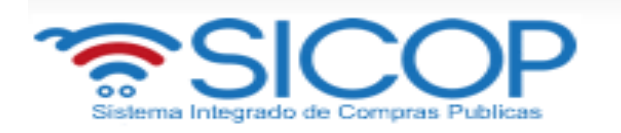

# **Contenido**

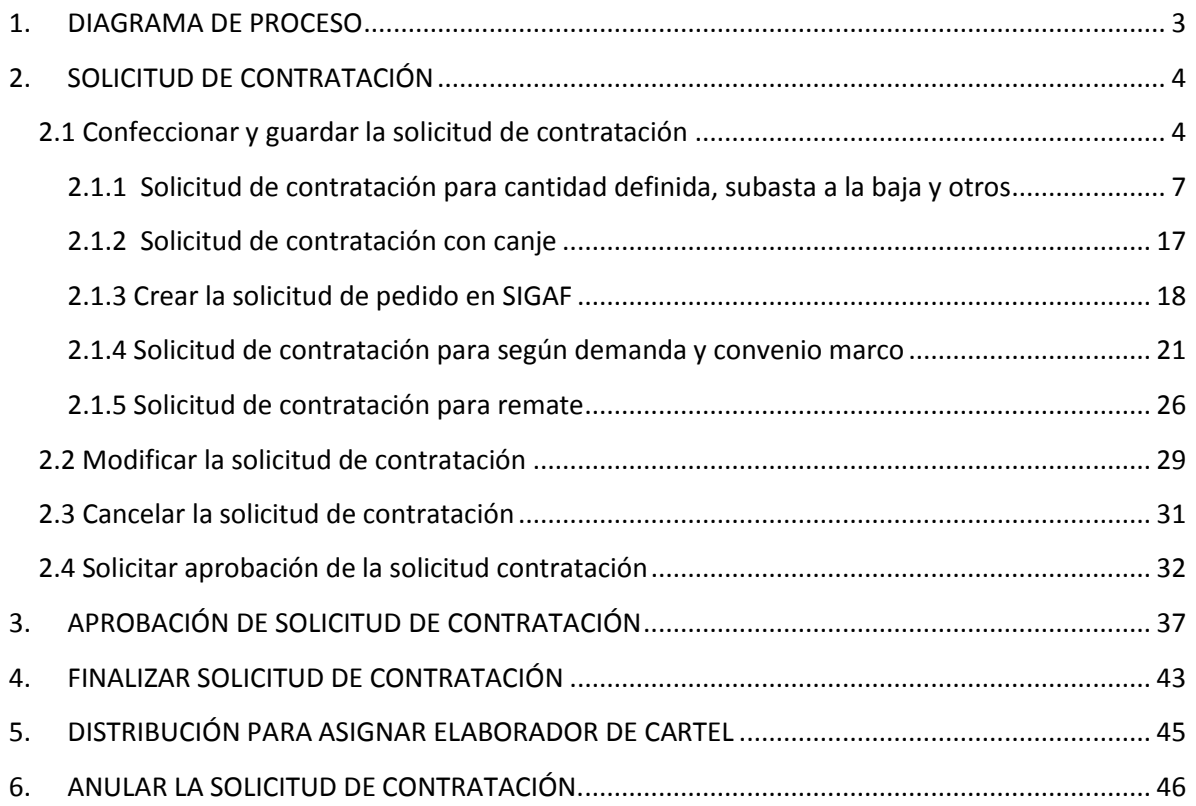

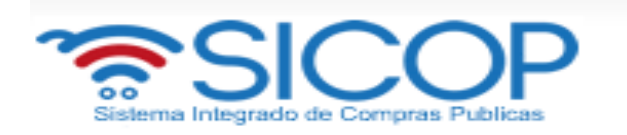

# <span id="page-2-0"></span>**1. DIAGRAMA DE PROCESO**

A continuación se muestran los pasos generales para elaborar una solicitud de contratación y el rol que debe tener el funcionario que realice el proceso.

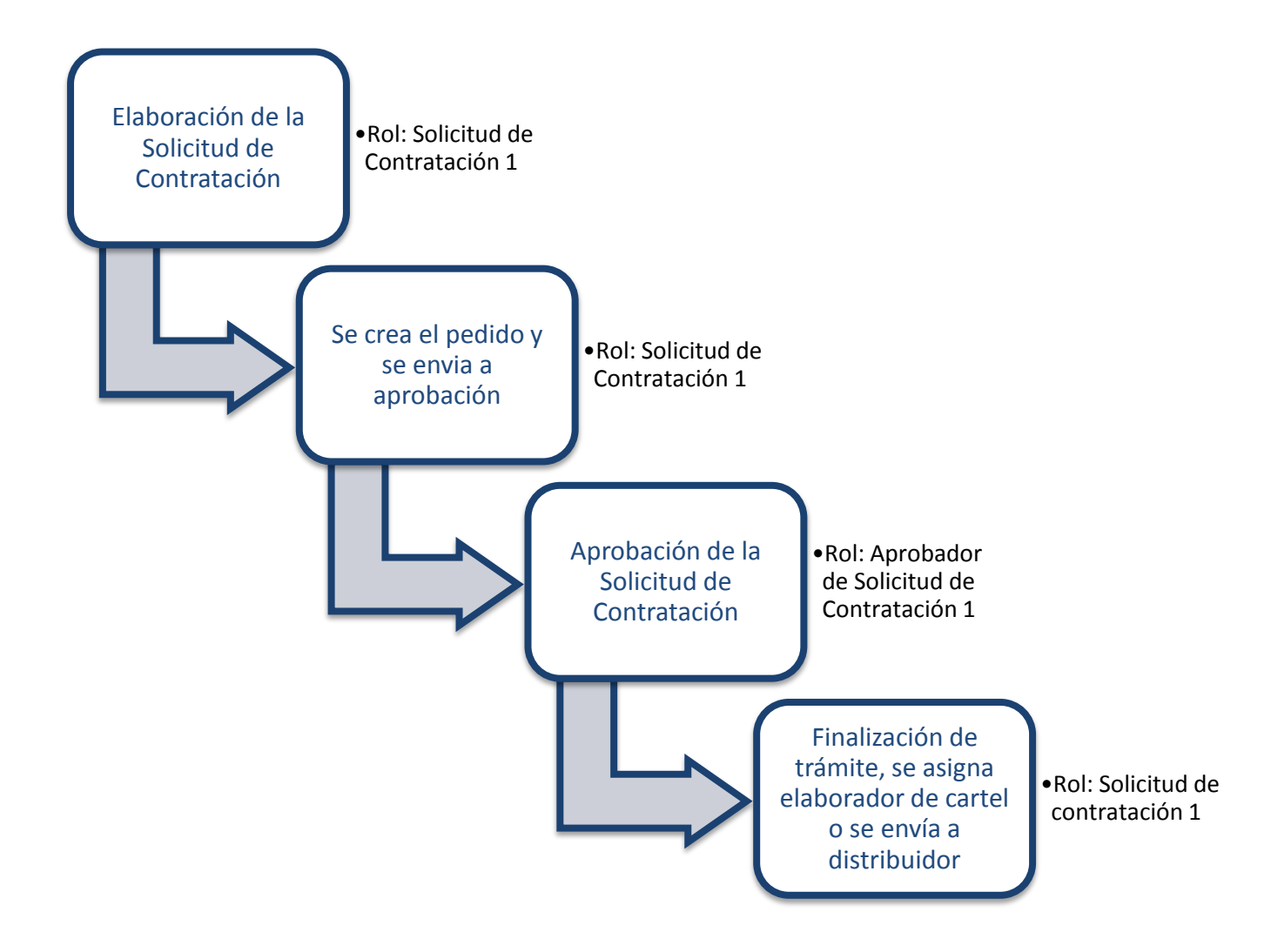

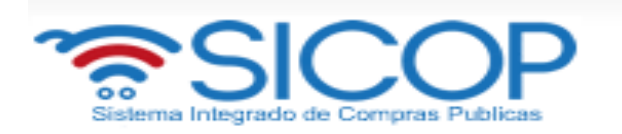

# <span id="page-3-0"></span>**2. SOLICITUD DE CONTRATACIÓN**

# <span id="page-3-1"></span>**2.1 Confeccionar y guardar la solicitud de contratación**

Para confeccionar y guardar la solicitud de contratación debe seguir los siguientes pasos:

- Realizar inicio de sesión en el sistema SICOP.
- En la parte superior derecha de la pantalla, oprima sobre la opción "Instituciones Compradoras ".

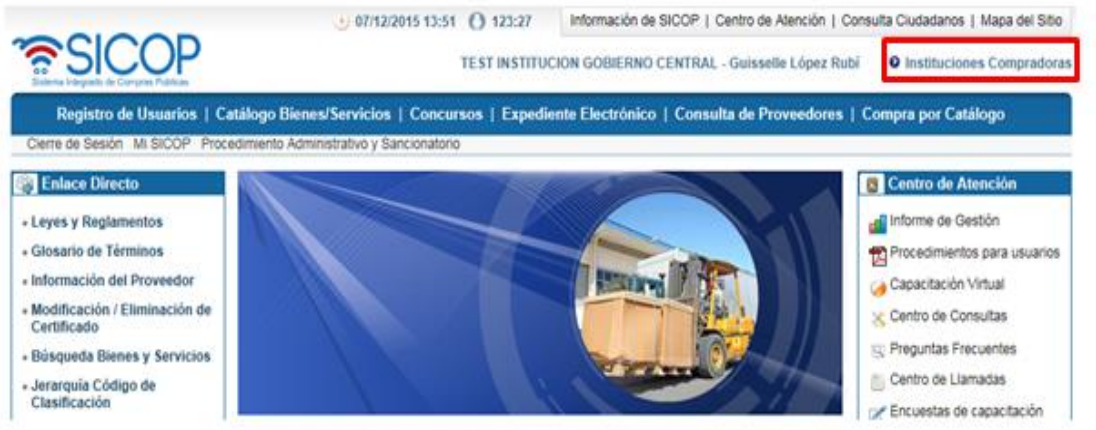

 En el menú ubicado a la izquierda de la pantalla llamado "Procedimiento de la Institución Compradora", seleccione la opción "Solicitud de contratación".

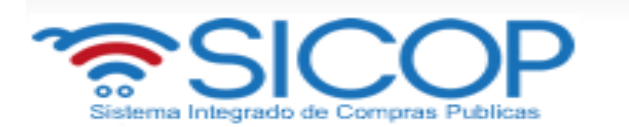

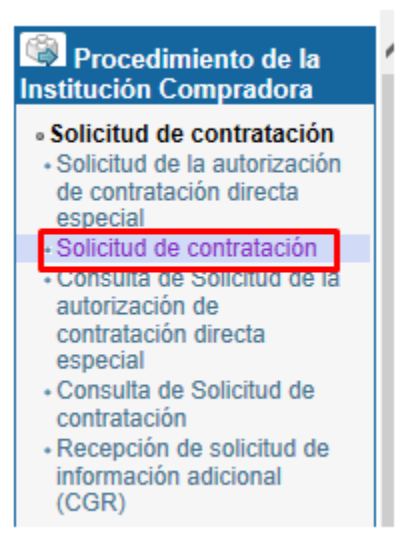

El sistema muestra la pantalla "Listado de solicitud de contratación".

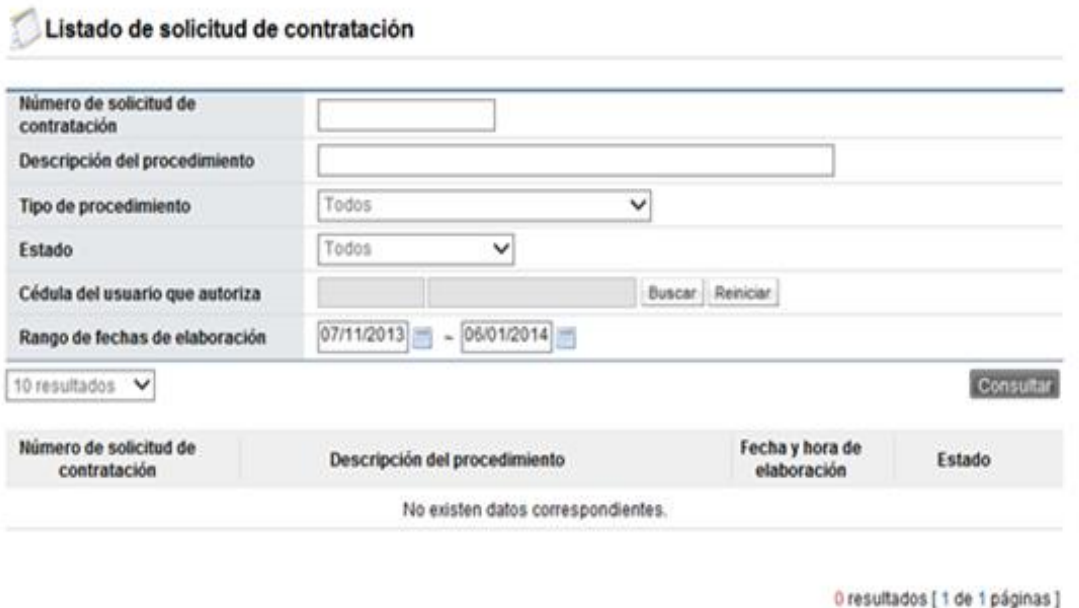

Registro para Cantidad definida, Subasta a la baja y otros | Registro para Según demanda, Convenio Marco/Contrato Continuo | Remate

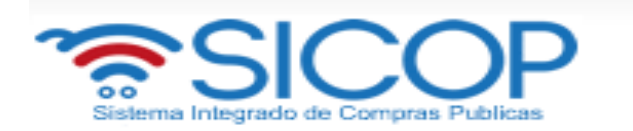

- El botón "Registro para cantidad definida, subasta a la baja y otros", permite registrar solicitudes de pedido para las siguientes modalidades, de la cuales hay validación presupuestaria con SIGAF.
- Cantidad definida
- Arrendamiento de bienes muebles/inmuebles con / sin opción de compra
- Subasta a la baja
- **Servicios**
- El botón "Registro para según demanda y convenio marco/Contrato Continuo", permite registrar solicitudes de pedido para las siguientes modalidades, de la cuales no hay validación presupuestaria con SIGAF en esta etapa:
- Según demanda/Contrato Continuo
- Convenio marco
- Ejecución por consignación
- Precalificación
- El botón "Registro para remate", permite registrar solicitudes de pedido para remate, para las siguientes modalidades, de la cuales no hay validación presupuestaria con SIGAF :
- Venta de bienes muebles
- Arrendamiento de bienes muebles
- Venta de bienes inmuebles
- Arrendamiento de bienes inmuebles

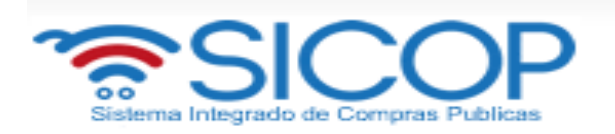

# <span id="page-6-0"></span>**2.1.1 Solicitud de contratación para cantidad definida, subasta a la baja y otros**

 Al oprimir el botón "Registro para cantidad definida, subasta a la baja y otros", en la pantalla "Listado de solicitud de contratación" se despliega la pantalla "Registro de solicitud de contratación" con formulario que se divide por secciones. Se debe ingresar los datos que se solicitan, algunos de ellos tienen carácter obligatorio, los cuales están indicados con un asterisco rojo al lado izquierdo del enunciado.

**SECCIÓN 1 Información de la Institución:** El sistema muestra la información general de la institución.

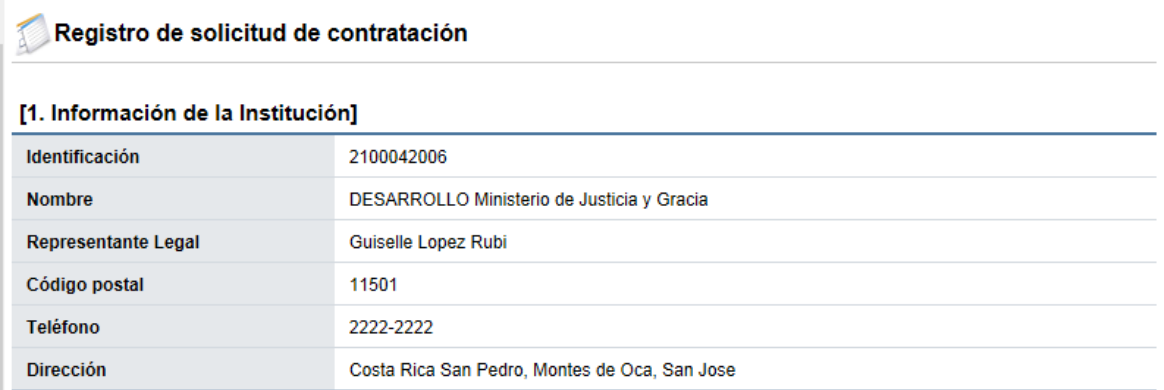

**SECCIÓN 2 Información de la contratación:** Se debe completar las generalidades del proceso, hay campos que son obligatorios y hay campos que se pueden completar si el tipo de la solicitud lo amerita.

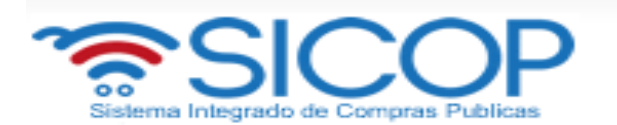

### [2. Información de la contratación]

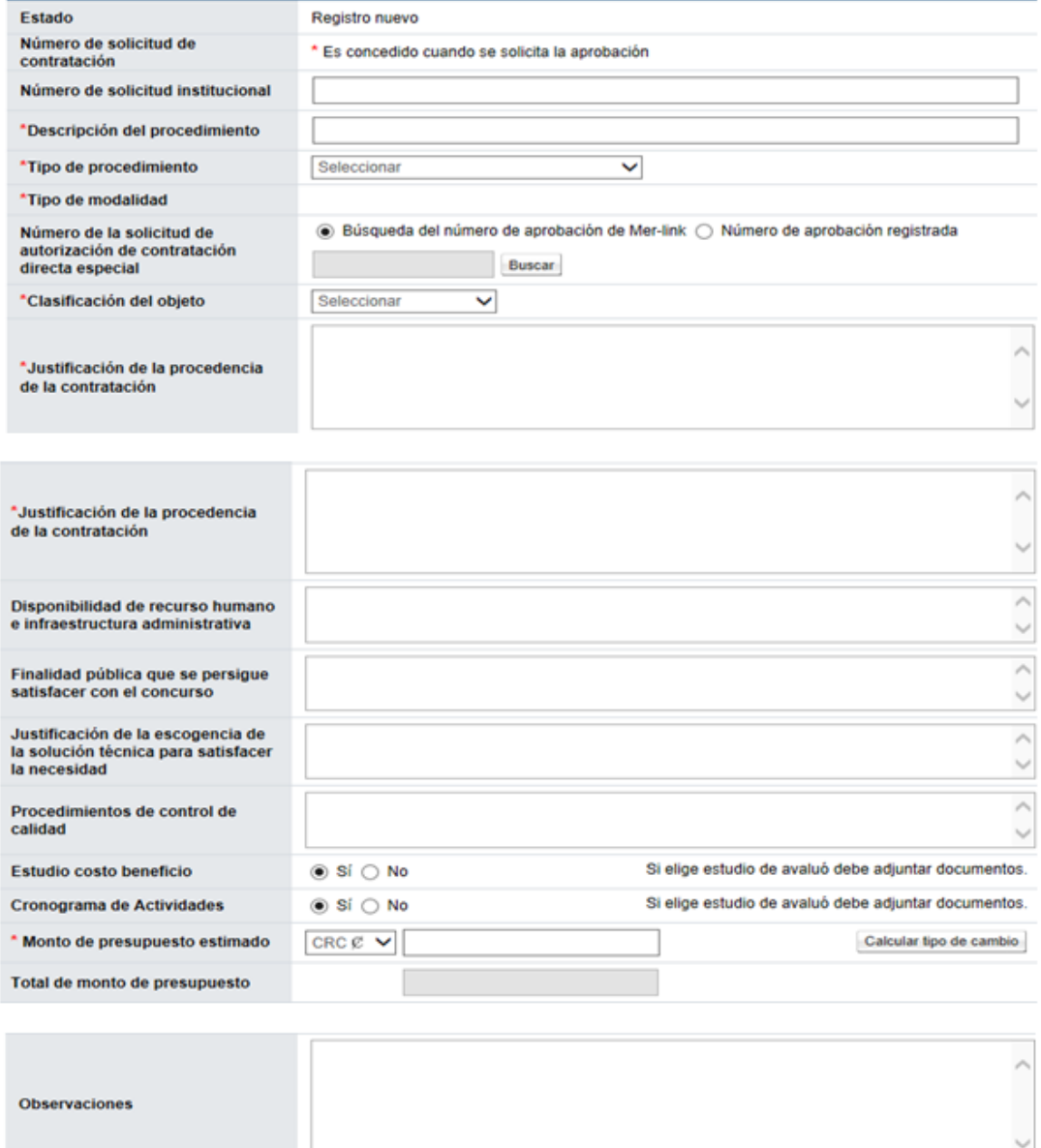

**SECCIÓN 3 Información presupuestaria para Gobierno Central:** Se debe completar los campos del almacén, centro, grupo de compras , organización de compras, sociedad, tipo de solicitud, título, elemento PEP, segmento financiero, centrode costos, centro gestor, pulsando en el campo "Seleccionar". Además la fecha de entrega esperada, el número y fecha de gaceta/alcance.

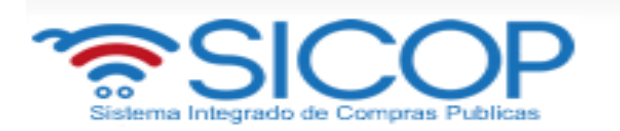

Al oprimir en el campo "Seleccionar", el sistema no muetra el combo box debe comunicarse con el usuario Administrador de SICOP de su institución.

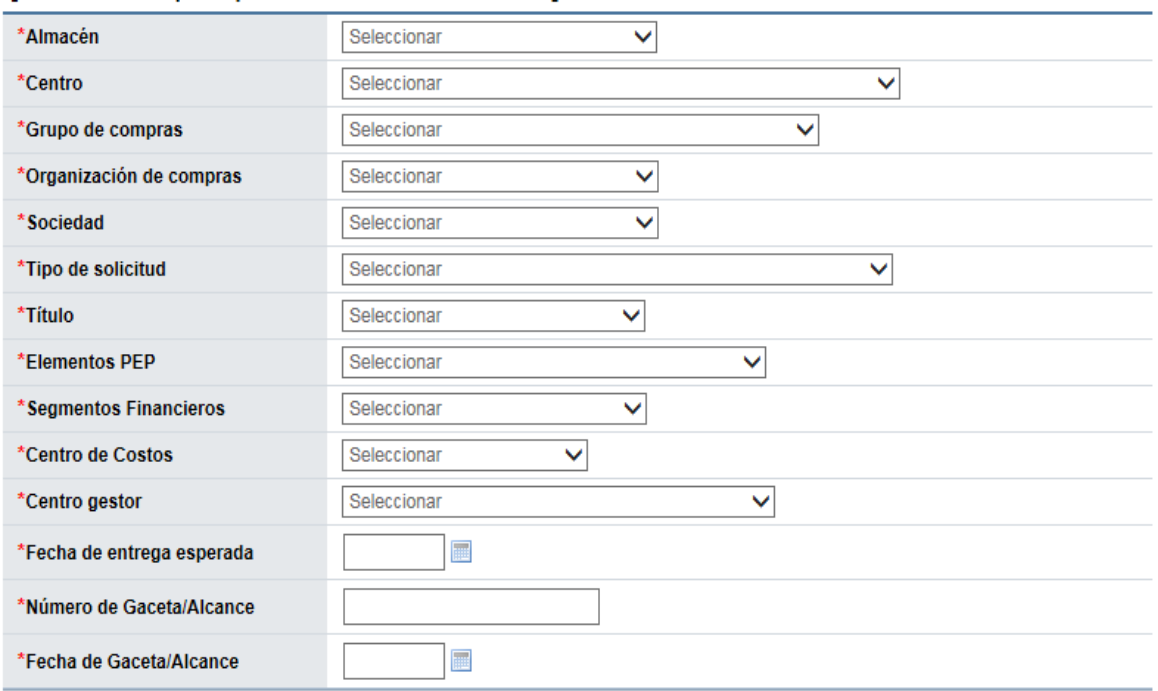

### [3. Información presupuestaria de Gobierno Central]

**SECCIÓN 4 Información del bien, servicio y obra:** Debe ingresar la información de cada uno de los bienes o servicios que se van a contratar. Para buscar el producto (bien o servicio) deseado se hace pulsando el botón "Consulta para buscar en el catálogo".

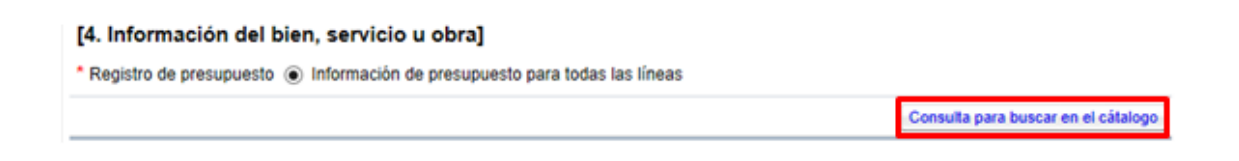

 El sistema habilita la pantalla "Búsqueda de catálogo", la cual permite buscar y seleccionar por nombre o código el bien, servicio u obra a contratar.

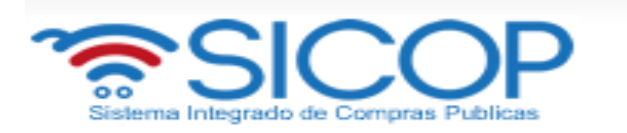

 Para buscar por nombre en el campo "Nombre del bien/servicio", se ingresa el dato correspondiente y oprime el botón "Consultar".

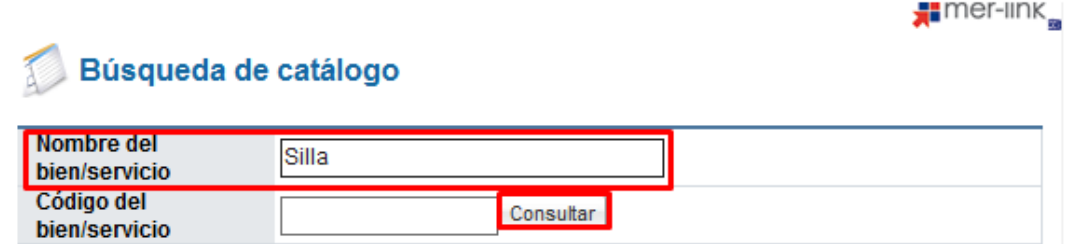

 Para buscar por código en el campo "Código del bien/servicio", se ingresa el dato correspondiente y oprime el botón "Consultar".

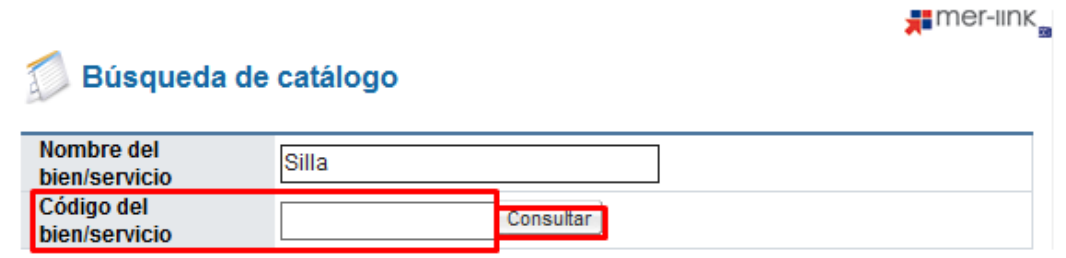

 El sistema en la pantalla "Búsqueda de catálogo", muestra todos los valores relacionados con el dato de búsqueda. Para seleccionar el código correspondiente pulsa sobre el número correspondiente.

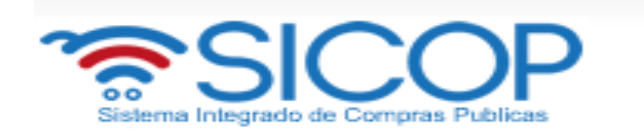

# Búsqueda de catálogo

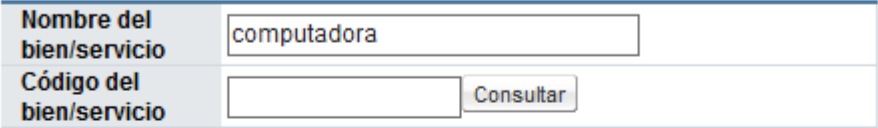

94 resultados [1 de 10 páginas]

×,

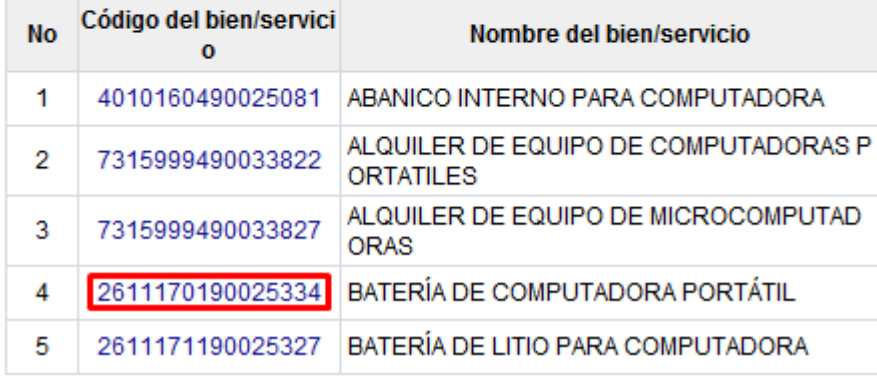

- Al oprimir en el código correspondiente, en la sección "4. Información del bien, servicio u obra", de la pantalla "Registro de solicitud de contratación" el sistema muestra los campos de la línea donde se debe completar los siguientes campos: Cantidad, monto unitario, ¿Aplica presupuesto? , fondo, Información adicional, objeto del gasto y código de material.
- Para buscar y seleccionar los códigos de identificación, objeto del gasto y material se debe hacer en el siguiente orden:

Primero se selecciona el código de identificación:

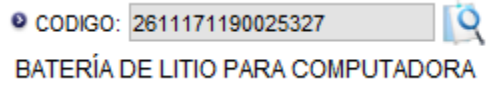

Segundo se selecciona el código de subpartida/objeto del gasto:

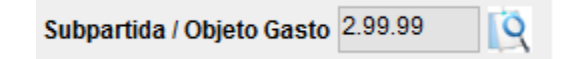

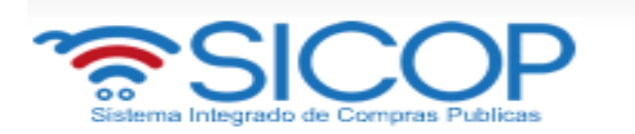

Tercero se selecciona el código de material.

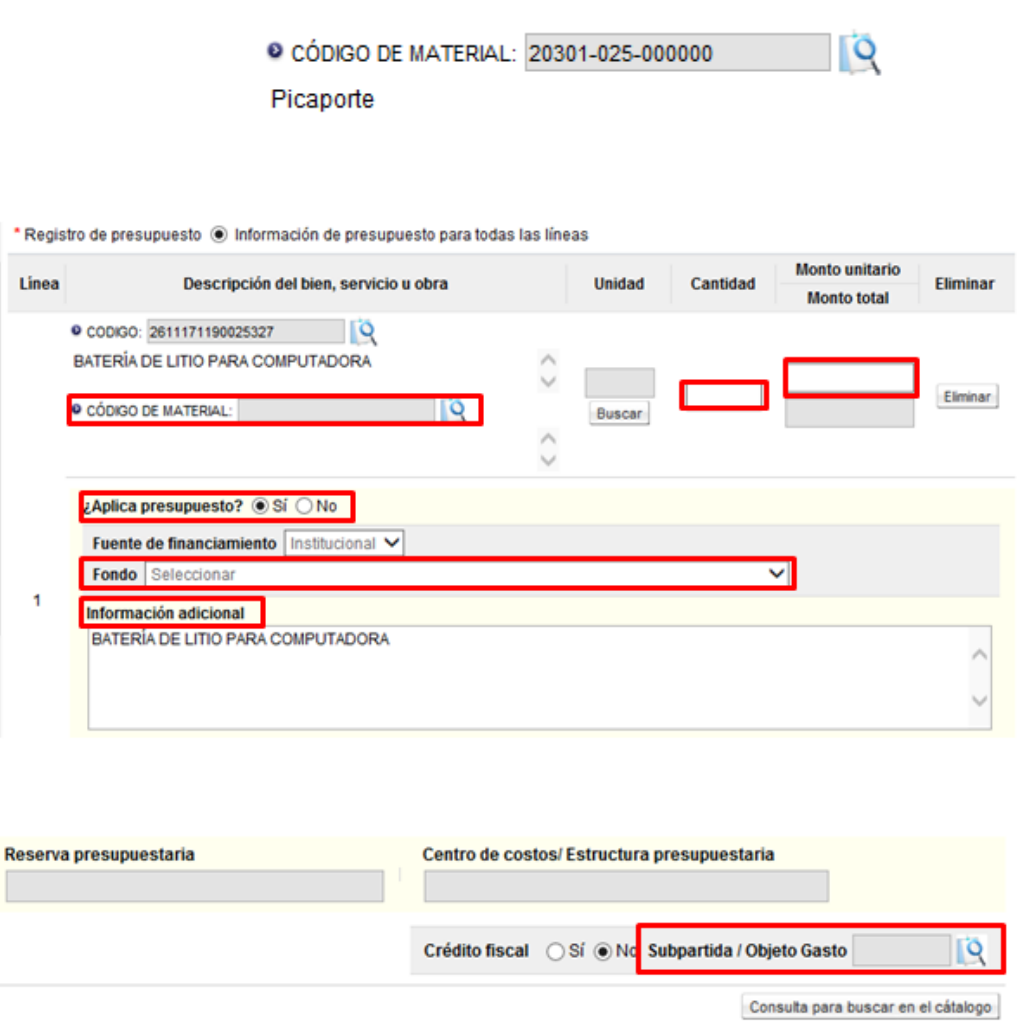

 Para completar el campo "Subpartida/objeto gasto", se debe pulsar en la imagen de la lupa de este campo.

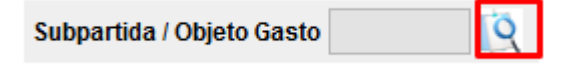

 Se muestra la pantalla "Código Presupuestario", con el listado de los códigos homologados con los primeros 8 dígitos del código de identificación (catálogo de SICOP) y el código presupuestario.

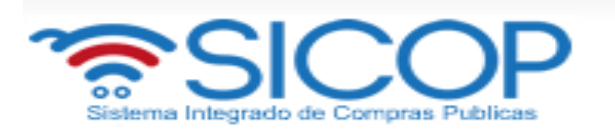

Esta homologación es administrada por el usuario del Ministerio de Hacienda con el rol "Operador del catálogo de materiales de Gobierno Central".

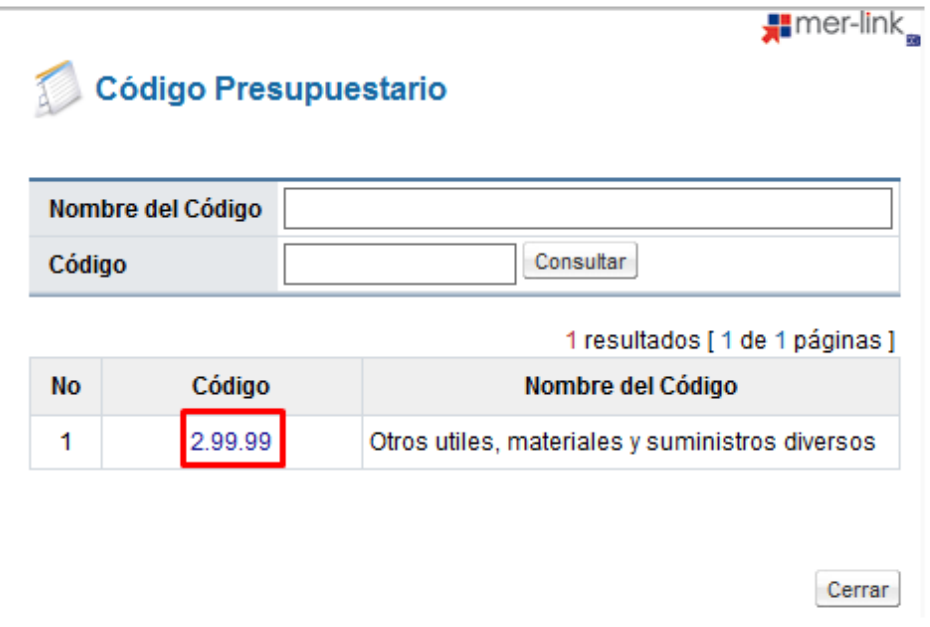

- En caso de que no exista código presupuestario homologado con el código de clasificación de SICOP, no permite seleccionar ningún código en la pantalla de búsqueda "Código presupuestario". Asimismo, si se cambia el código de identificación de SICOP al registrar o modificar el valor se reinicia.
- Para completar el campo "Código de material", se debe pulsar en el icono de la lupa de este campo.

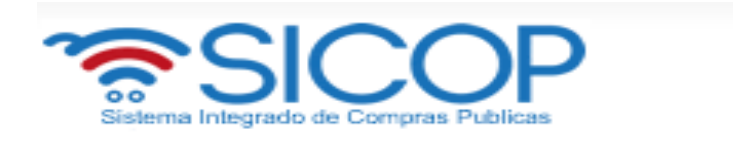

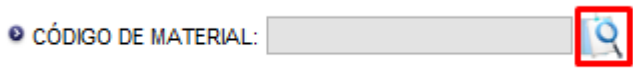

 Se muestra la pantalla "Búsqueda de Código de material", con el listado de los códigos de materiales que inician con los 5 primeros dígitos del objeto de gasto seleccionado.

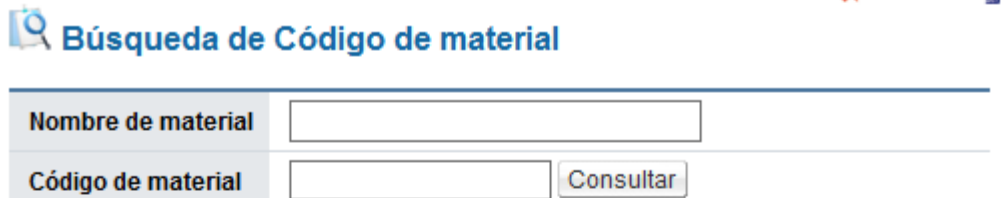

38 resultados [1 de 4 páginas]

 $\frac{1}{2}$  mer-link

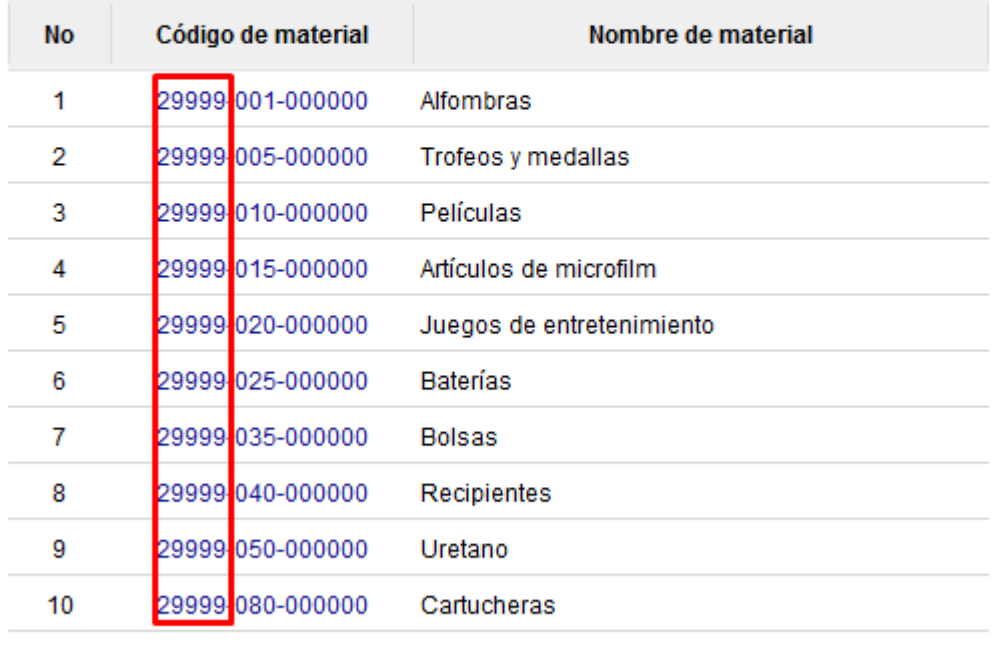

 $\in$  1 2 3 4  $\in$   $\infty$ 

Cerrar

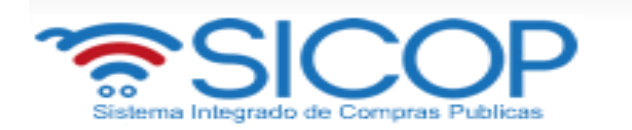

- En caso de que no exista código de material homologado con el código presupuestario, no permite seleccionar ningún código en la pantalla de búsqueda "Búsqueda de Código de material". Asimismo, si se cambia el código de identificación de SICOP al registrar o modificar el valor se reinicia.
- Si luego de haber elegido código de material se cambia Subpartida / Objeto Gasto el valor seleccionado también se reinicia.
- Si se pulsa el icono lupa del campo "Código de material", antes de ser seleccionado Subpartida / Objeto Gasto, el sistema visualiza el siguiente mensaje: No ha sido seleccionado Subpartida / Objeto Gasto. Favor elegirlo.

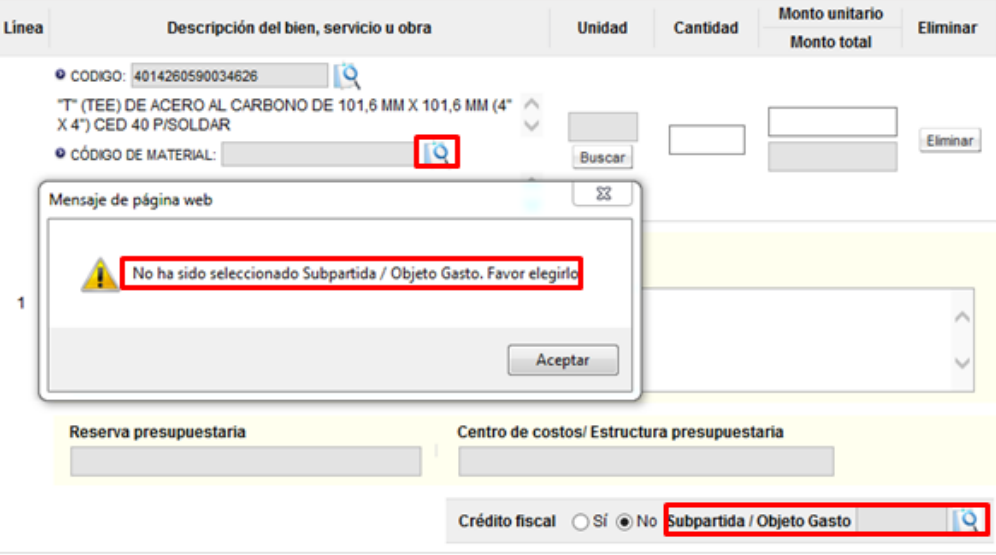

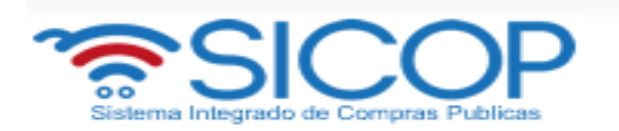

- Los campos "Reserva presupuestaria y Centro de costos/Estructura presupuestaria", son completados por el sistema una vez que se crea la solicitud de pedido.
- El campo "Reserva presupuestaria", se completa con la concatenación del número de solicitud de pedido retornado y el número de posición (línea) de la solicitud de pedido y el campo de "Centro de costos/Estructura presupuestaria" se completa con la concatenación del centro gestor, el gasto objeto (corresponde a las primeras 5 posiciones del código material y el fondo.

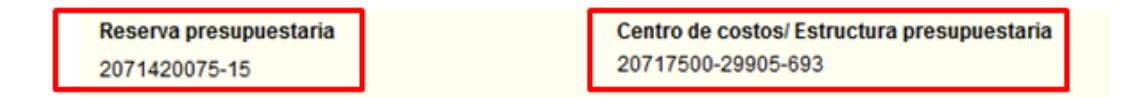

**SECCIÓN 5. Información de usuarios**: Se seleccionan los diferentes usuarios de la dependencia, que intervienen en el procedimiento, esto de acuerdo con el rol que tengan asignado.

 En la columna del "Rol" se muestra los diferentes roles. En los botones de "Buscar", se ingresa dando un clic en el mismo. El sistema despliega un catálogo con los usuarios autorizados según el rol.

**SECCIÓN 6. Archivo Adjunto**: En caso de requerir adjuntar algún archivo adicional a la solicitud de contratación.

 Se debe oprimir el botón "Examinar", seleccionar el archivo y oprimir el botón "Agregar".

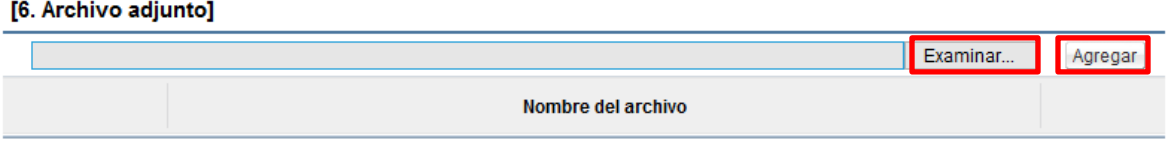

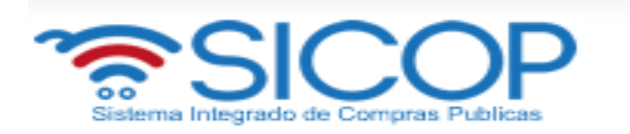

 Una vez ingresada toda la información que el sistema solicita y oprima el botón "Guardar" ubicado al final de la pantalla.

Cancelar

**SECCIÓN 7. Validación presupuestaria:** Esta sección se habilita una vez que se guarda la solicitud, las validaciones puedes ser por *Interface* en caso de que exista o de forma *Manual.*

 En el botón "Seleccionar", se selecciona el método de cómo se validará la información del presupuesto (para manual debe ingresar la justificación).

### [7. Validación presupuestaria]

\*Tipo de solicitud

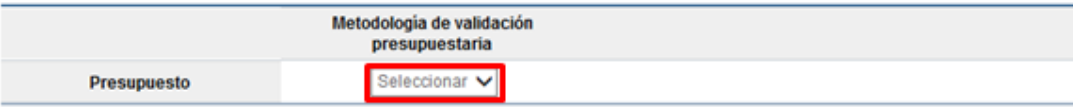

# <span id="page-16-0"></span>**2.1.2 Solicitud de contratación con canje**

- Al oprimir el botón "Registro para cantidad definida, subasta a la baja y otros", en la pantalla "Listado de solicitud de contratación" se despliega la pantalla "Registro de solicitud de contratación" con formulario que se divide por secciones. Se debe ingresar los datos que se solicitan, algunos de ellos tienen carácter obligatorio, los cuales están indicados con un asterisco rojo al lado izquierdo del enunciado.
- Para crear una solicitud de contratación con canje en la pantalla "Registro de solicitud de contratación", sección "3. Información presupuestaria de Gobierno Central", campo "Tipo de solicitud", se elige la opción cuya descripción indica Canje.

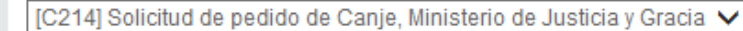

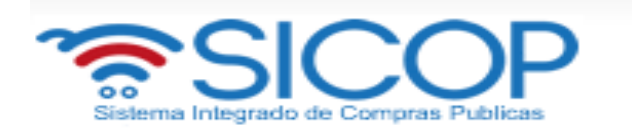

- Elegida la opción Canje, para cada línea/posición de la en la sección "4. Información del bien, servicio u obra" se activan los siguientes campos los cuales deben ser completados por el usuario:
- Información de avalúo, elegir si es canje mixto o canje puro.
- Se debe completar el campo número y monto de avaluó en colones. Permite digitar hasta tres avalúos. En el campo número de avalúo permite digitar hasta un máximo de 10 dígitos, y en el campo monto del avalúo podrá completar con números de hasta 13 dígitos (11 en la parte entera y los 2 decimales).
- El campo "Total de avalúo (CRC)" el sistema muestra de manera automática el monto totalizado de los avalúos ingresados.
- Campo "Descripción del avalúo", es completado por el usuario y el sistema permite al digitar hasta un máximo de 4000 dígitos.

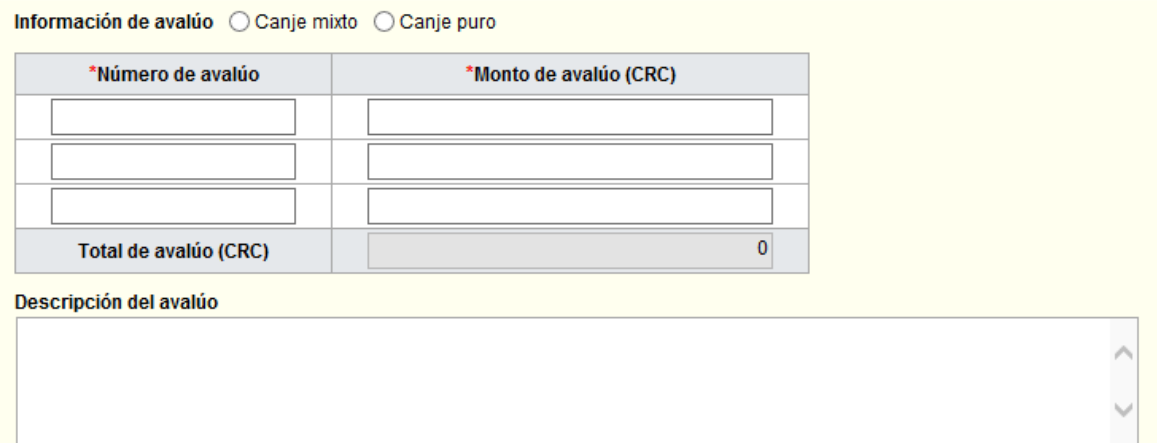

# <span id="page-17-0"></span>**2.1.3 Crear la solicitud de pedido en SIGAF**

 Cuando se selecciona la opción "Interface" se activa el botón "Verificar", el cual permite realizar interface con SIGAF y crear la solicitud de pedido.

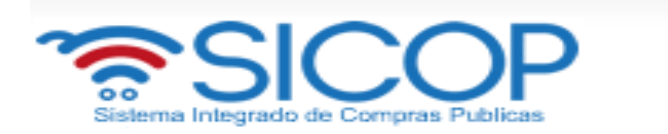

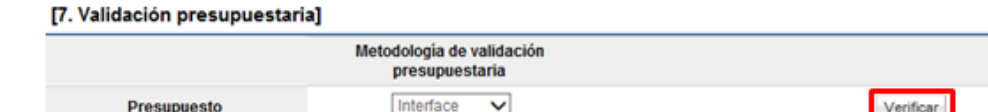

- Finalizada la "Interface" con SIGAF el sistema muestra la pantalla "Resultado de la validación presupuestaría", en el campo "Resultado de la verificación", presentada el resultado de la misma.
- En caso de error muestra el mensaje correspondiente y no permite continuar con el proceso. Para consultar el contenido del error se debe oprimir en el campo "Resultado".

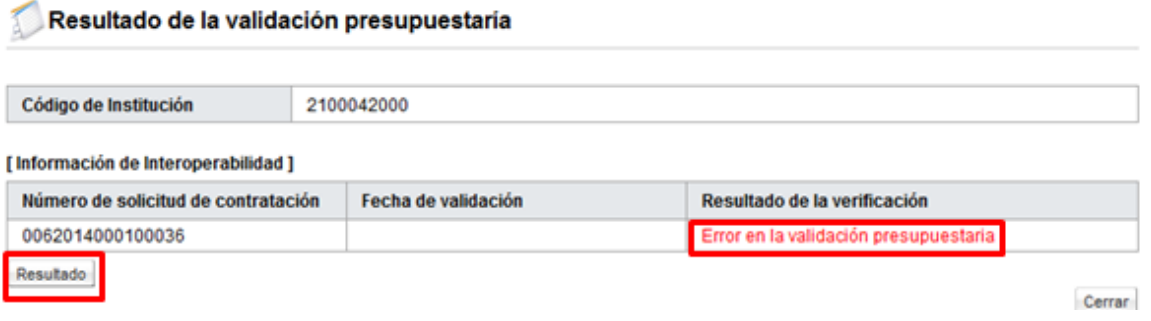

 En caso de éxito muestra el mensaje correspondiente en el campo "Resultado de la verificación". Para guardar el resultado el texto se debe copiar en el campo "Comentarios" para luego pulsar el botón "Guardar".

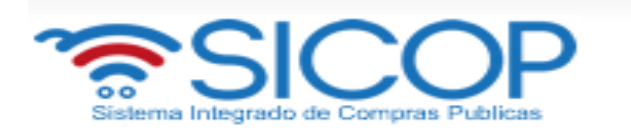

### Resultado de la validación presupuestaría

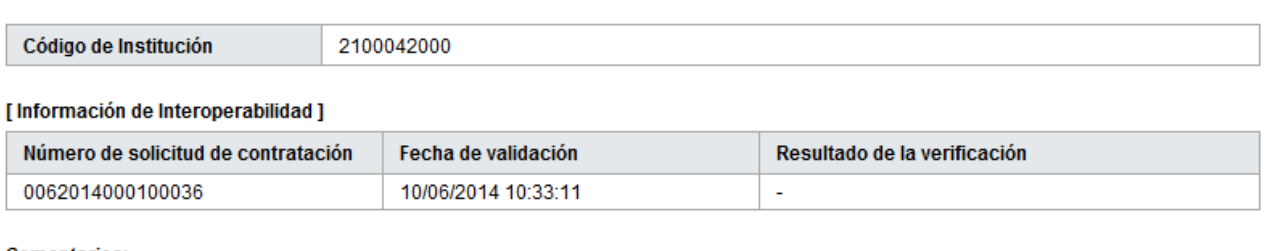

### **Comentarios:**

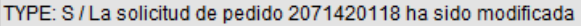

Cerrar

 Al pulsar botón "Guardar" el sistema en la pantalla "Solicitud de contratación", sección "7. Validación presupuestaria", muestra el resultado de la creación de la solicitud de pedido en SIGAF como "Cumple", así mismo muestra la fecha y hora de su ejecución.

### [7. Validación presupuestaria]

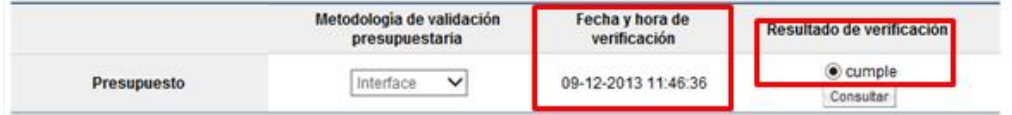

 Como se explicó en puntos anteriores, los campos "Reserva presupuestaria y Centro de costos/Estructura presupuestaria", son completados por el sistema una vez que se crea la solicitud de pedido.

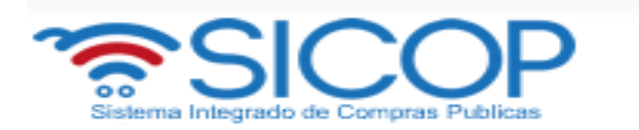

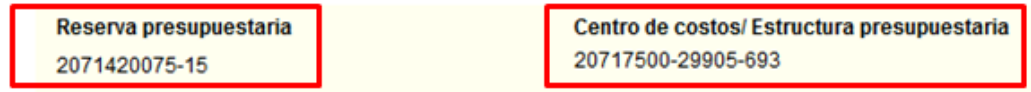

 Si la solicitud de pedido corresponde a canje puro para todas sus líneas al momento de pulsar el botón "Verificar", el sistema no realiza la interface con SIGAF.

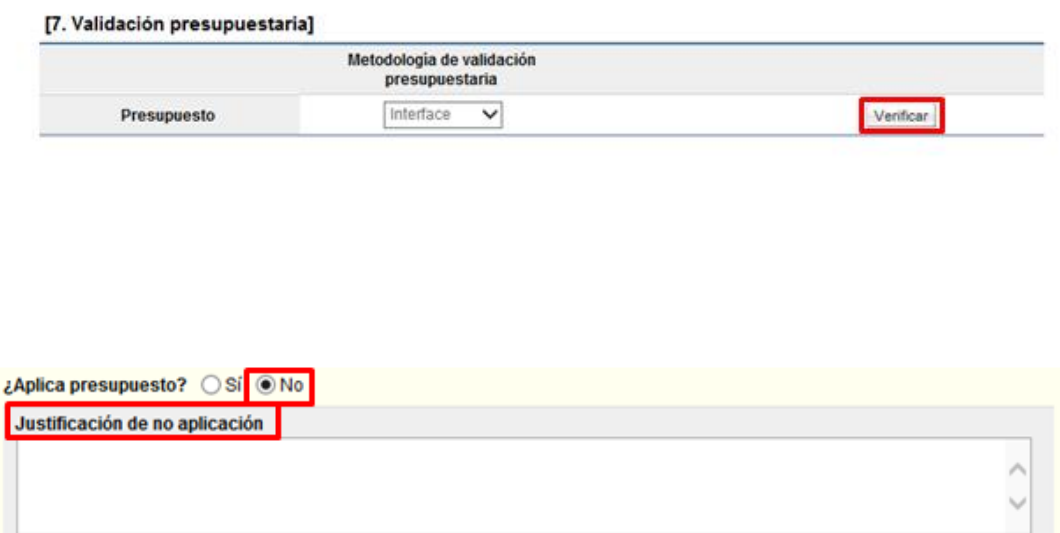

# <span id="page-20-0"></span>**2.1.4 Solicitud de contratación para según demanda y convenio marco**

 Si el usuario va a tramitar un procedimiento cuya modalidad corresponde a entrega según demanda o convenio marco, en la pantalla "Listado de solicitud de contratación", debe pulsar el botón "Registro para según demanda y convenio marco".

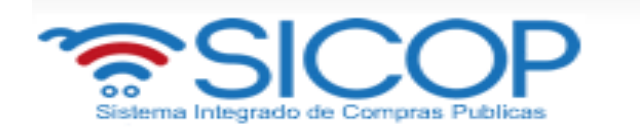

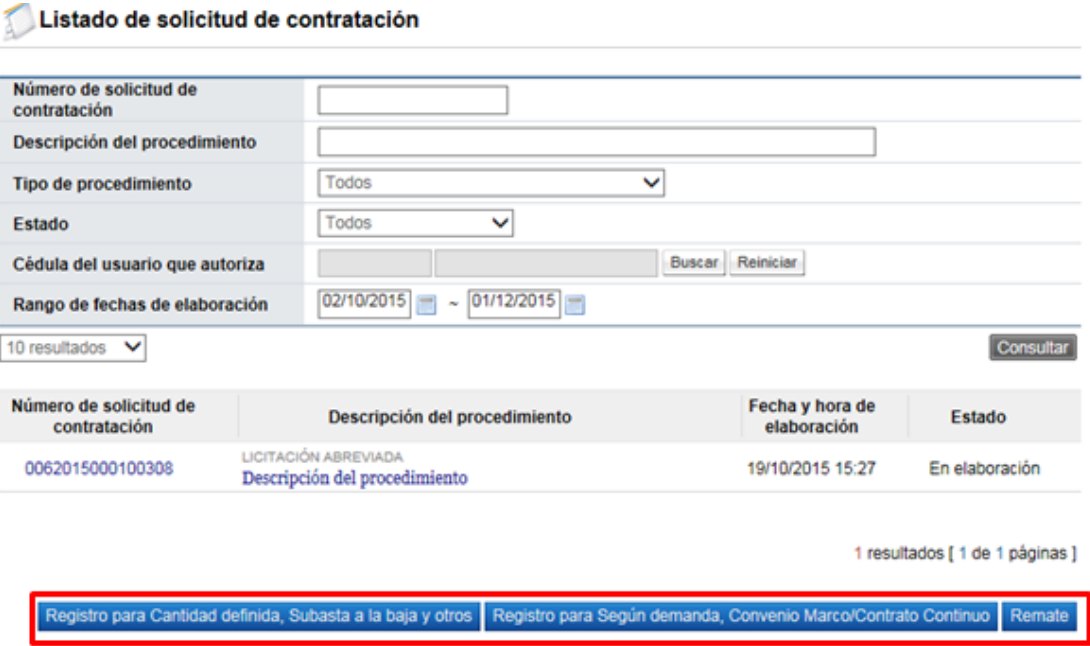

 Al oprimir el botón "Registro para según demanda y convenio marco/Contrato continuo", se despliega la pantalla "Registro de solicitud de contratación". Igual que la modalidad cantidad definida el formulario que se divide por secciones. Ingrese los datos que se solicitan, algunos de ellos tienen carácter obligatorio, los cuales están indicados con un asterisco rojo al lado izquierdo del enunciado.

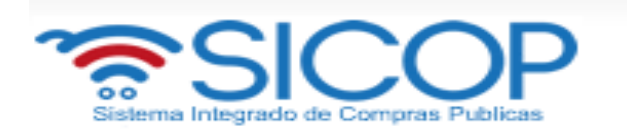

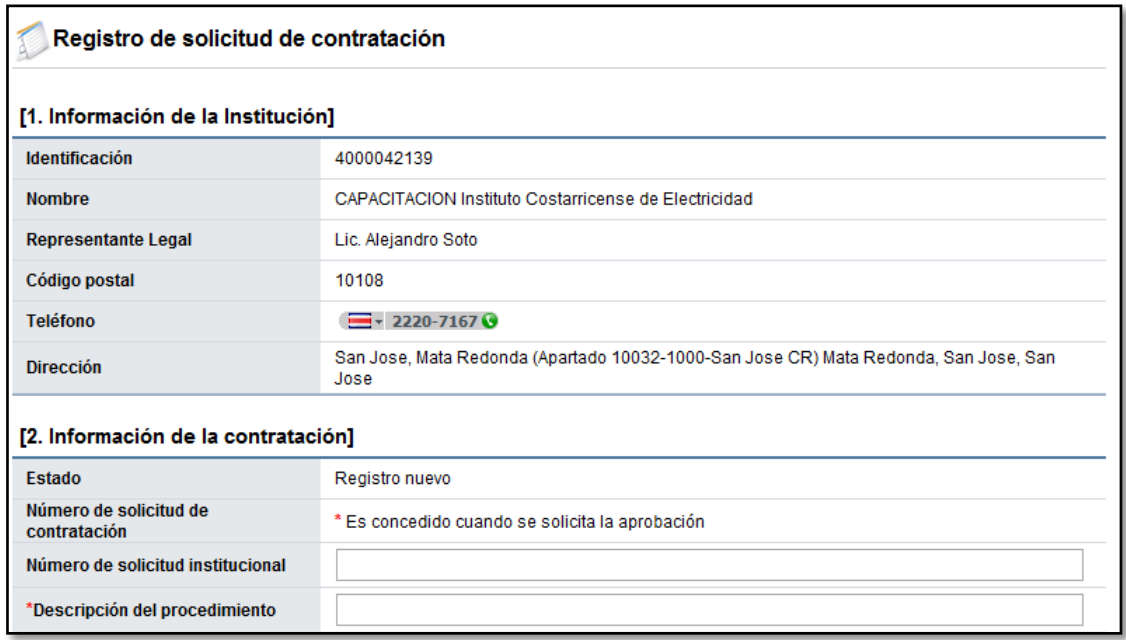

**SECCIÓN 1 Información de la Institución:** El sistema muestra la información general de la institución.

**SECCIÓN 2 Información de la contratación:** Se debe completar las generalidades del proceso, hay campos que son obligatorios y hay campos que se pueden completar si el tipo de la solicitud lo amerita.

**SECCIÓN 3 Información del bien, servicio y obra:** Se debe ingresar la información de cada uno de los bienes o servicios que se van a contratar.

- Busque el producto (bien o servicio) deseado pulsando el botón "Consulta para buscar en el catálogo". El sistema habilita el catálogo de bienes y servicios de SICOP, permite filtrar la búsqueda por el nombre o del código e ingresando al botón "Consultar".
- Los datos de cantidad, monto unitario, se ingresan digitándolos en el campo correspondiente.
- La subpartida/objeto del gasto, se selecciona pulsando en el icono de la lupa.

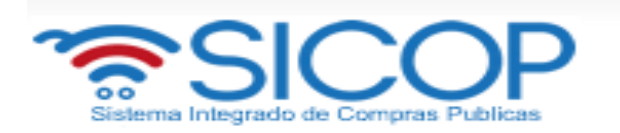

 Los campos de "Reserva presupuestaria" y "Centro de costos/estructura presupuestaria", no se completan en razón que por ser la modalidad convenio marco o entrega según demanda en el procedimiento de la licitación no existe validación presupuestaria.

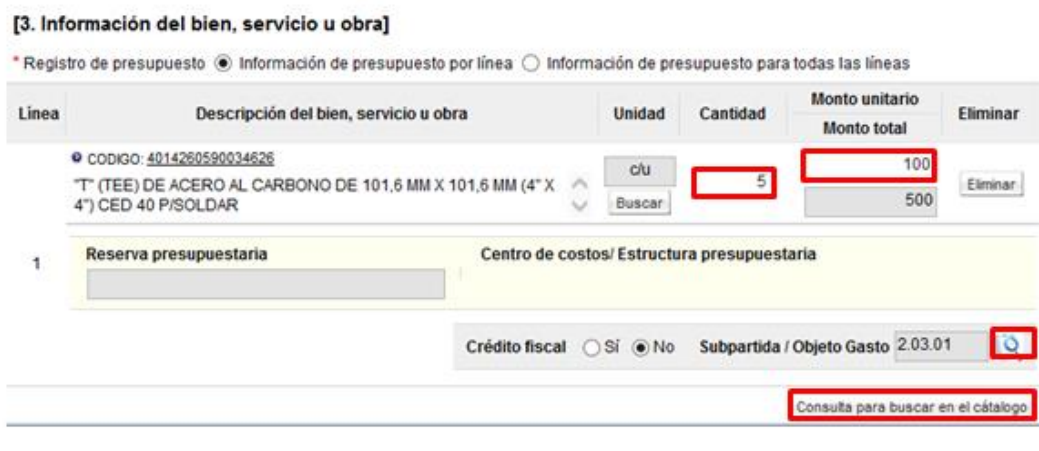

**SECCIÓN 4. Información de usuarios**: Se seleccionan los diferentes usuarios de la dependencia, que intervienen en el procedimiento, esto de acuerdo con el rol que tengan asignado.

 En la columna del "Rol" se muestra los diferentes roles. En los botones de "Buscar", se ingresa dando un clic en el mismo. El sistema despliega un catálogo con los usuarios autorizados según el rol.

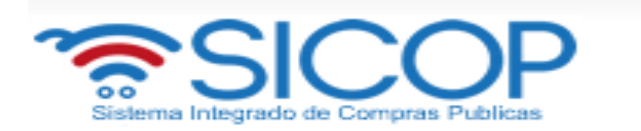

### [4. Información de usuarios]

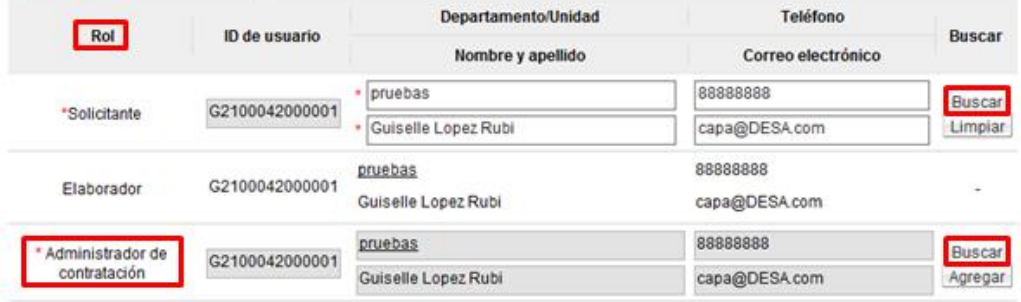

**SECCIÓN 5. Archivo Adjunto**: En caso de requerir adjuntar algún archivo adicional a la solicitud de contratación.

- Se debe oprimir el botón "Examinar", seleccionar el archivo y oprimir el botón "Agregar".
- Una vez ingresada toda la información que el sistema solicita y oprima el botón "Guardar" ubicado al final de la pantalla.

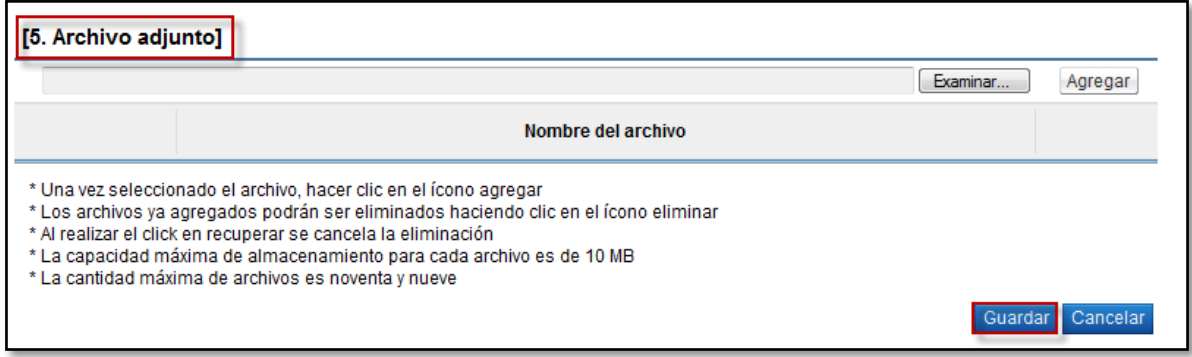

**SECCIÓN 6. Validación presupuestaria:** Esta sección se habilita una vez que se guarda la solicitud. Por ser el tipo de modalidad entrega según demanda o convenio marco no se valida presupuesto en el procedimiento de la licitación.

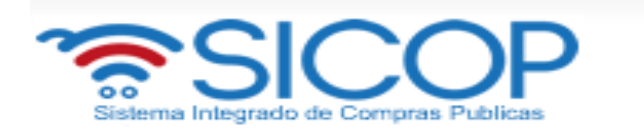

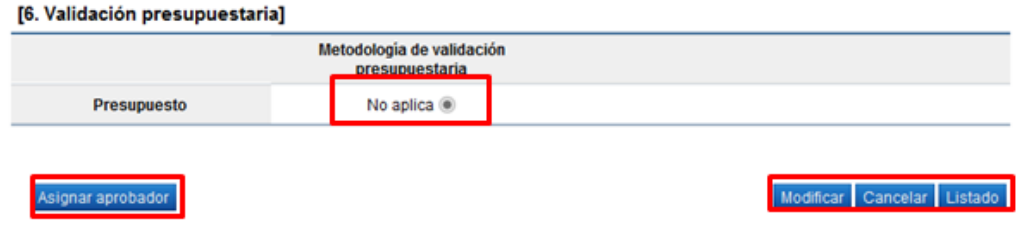

# <span id="page-25-0"></span>**2.1.5 Solicitud de contratación para remate**

 Si el usuario va a tramitar un procedimiento para vender/arrendar bienes muebles o inmuebles mediante la modalidad de remate, en la pantalla "Listado de solicitud de contratación", debe pulsar el botón "Registro para remate".

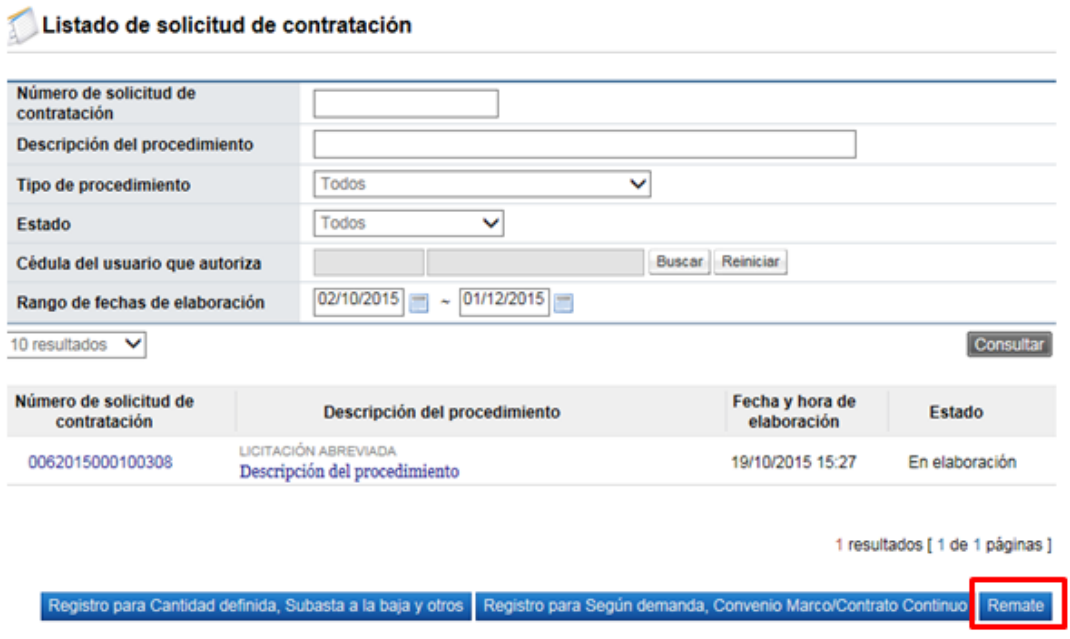

 Al oprimir el botón "Registro para remate", se despliega la pantalla "Registro de solicitud de remate". Igual que la modalidad cantidad definida el formulario que se

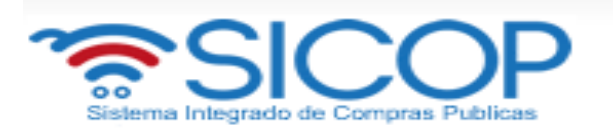

divide por secciones. Ingrese los datos que se solicitan, algunos de ellos tienen carácter obligatorio, los cuales están indicados con un asterisco rojo al lado izquierdo del enunciado.

### Registro de solicitud de remate

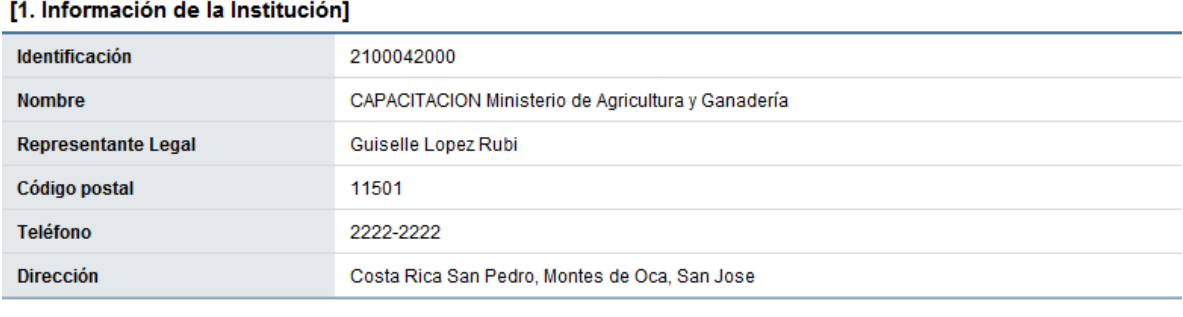

### [2. Información del Remate]

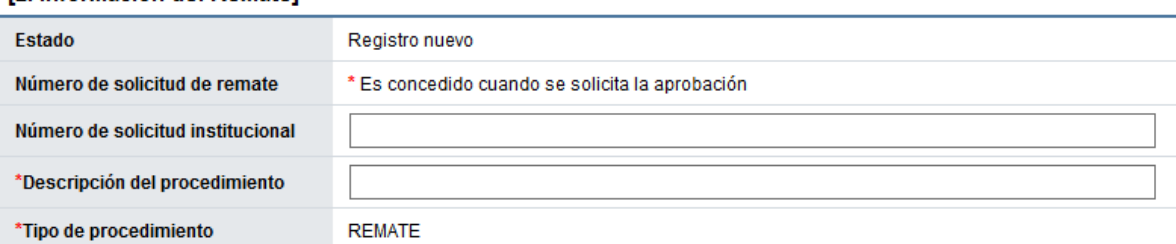

**SECCIÓN 1 Información de la Institución:** El sistema muestra la información general de la institución.

**SECCIÓN 2 Información del remate:** Se debe completar las generalidades del proceso, hay campos que son obligatorios y hay campos que se pueden completar si el tipo de la solicitud lo amerita.

**SECCIÓN 3 Información detallada del bien mueble o inmueble:** Se debe ingresar la información de cada uno de los bienes o servicios que se van a rematar.

- Para busque el producto (bien o servicio) deseado se debe pulsar el botón "Consulta para buscar en el catálogo". El sistema habilita el catálogo de bienes y servicios de SICOP, permite filtrar la búsqueda por el nombre o del código e ingresando al botón "Consultar".
- Los datos de cantidad y precio unitario base del avalúo, se ingresan digitándolos en el campo correspondiente.

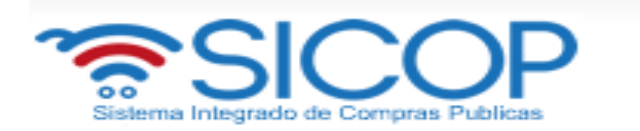

### [3. Información detallada del bien mueble o inmueble] Precio unitario base del avalúo Linea Nombre del bien mueble o inmueble Unidad Cantidad Eliminar Monto subtotal del avalúo @ CODIGO: 401426059003462600000021 c/u 1 Eliminar MARCA 3S, MODELO 123  $\land$ Consulta para buscar en el cátalogo

**SECCIÓN 4. Información de usuarios**: Se seleccionan los diferentes usuarios de la dependencia, que intervienen en el procedimiento, esto de acuerdo con el rol que tengan asignado.

 En la columna del "Rol" se muestra los diferentes roles. En los botones de "Buscar", se ingresa dando un clic en el mismo. El sistema despliega un catálogo con los usuarios autorizados según el rol.

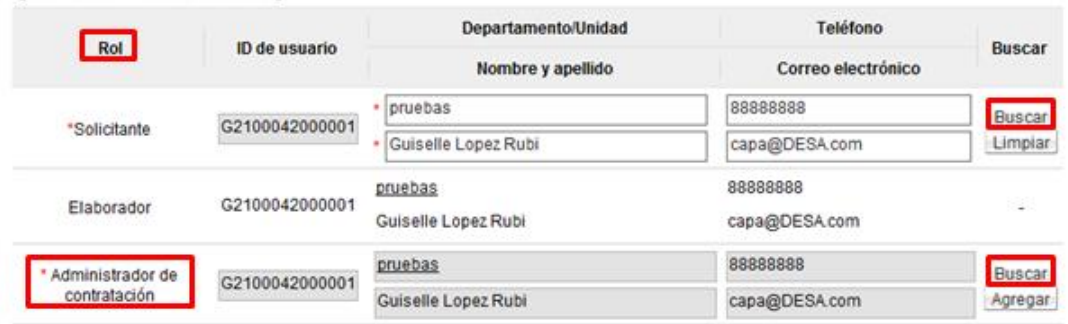

### [4. Información de usuarios]

**SECCIÓN 5. Archivo Adjunto**: En caso de requerir adjuntar algún archivo adicional a la solicitud de contratación.

 Se debe oprimir el botón "Examinar", seleccionar el archivo y oprimir el botón "Agregar".

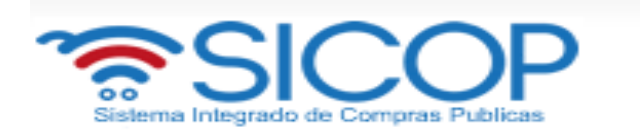

 Una vez ingresada toda la información que el sistema solicita y oprima el botón "Guardar" ubicado al final de la pantalla.

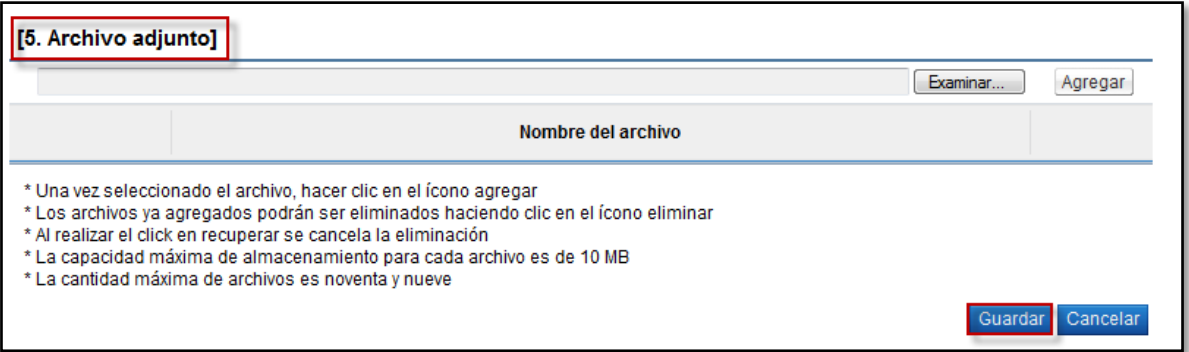

**Botón "Modificar":** le permite al usuario ingresar dando clic en el botón, nuevamente al formato de la solicitud y modificar el dato deseado.

**Botón "Cancelar":** elimina toda posibilidad de continuar el trámite de este procedimiento.

**Botón "Listado":** le permite al usuario regresar a la pantalla "Listado de solicitudes de contratación". En esta pantalla, el usuario puede continuar con el mismo proceso u otro que este en estado de "En elaboración" (se ingresa dando un clic, en el nombre o descripción del procedimiento).

**Botón "Asignar aprobador":** al oprimir este botón el sistema le muestre el apartado 7 "Información detallada de las aprobaciones".

# <span id="page-28-0"></span> **2.2 Modificar la solicitud de contratación**

 El sistema permite modificar una solicitud de contratación que este en elaboración o cuando uno de los aprobadores ha enviado la solicitud de modificación, para lo cual se pulsa el botón "Modificar".

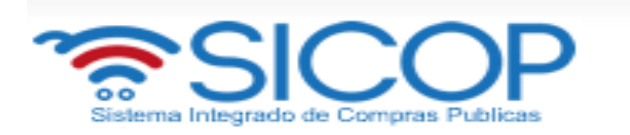

### [7. Validación presupuestaria]

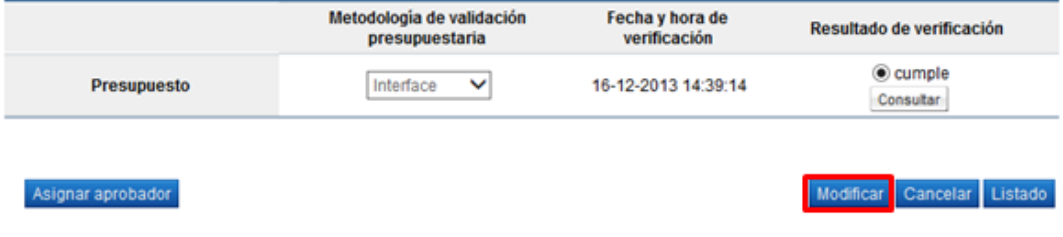

- Al pulsar el botón "Modificar" el sistema permite al usuario realizar la modificación deseada.
- Si la modificación corresponde al código de identificación de SICOP, los campos cantidad y monto unitario se limpian. Asimismo el valor ingresado en el campo código de material se reinicia, así como también el campo Subpartida/Objeto Gasto.
- Finalizada la modificación se pulsa el botón "Guardar".
- Si la modificación realizada corresponde alguno de los campos que viajan a SIGAF con la validación presupuestaria al momento de pulsar el botón "Verificar" el sistema modifica la solicitud de pedido ya creada.
- Si la modificación realizada corresponde alguno de los campos que no viajan a SIGAF con la validación presupuestaria al momento de pulsar el botón "Verificar" el sistema no modifica la solicitud de pedido ya creada.
- Para las modalidades convenio marco, entrega según demanda y remate no hay validación presupuestaria con SIGAF en esta etapa.

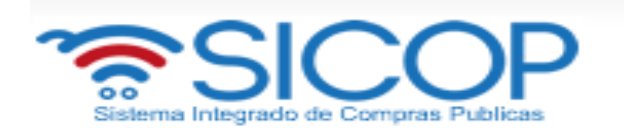

# <span id="page-30-0"></span>**2.3 Cancelar la solicitud de contratación**

 El sistema permite cancelar una solicitud de contratación que este en elaboración, para lo cual se pulsa el botón "Cancelar",

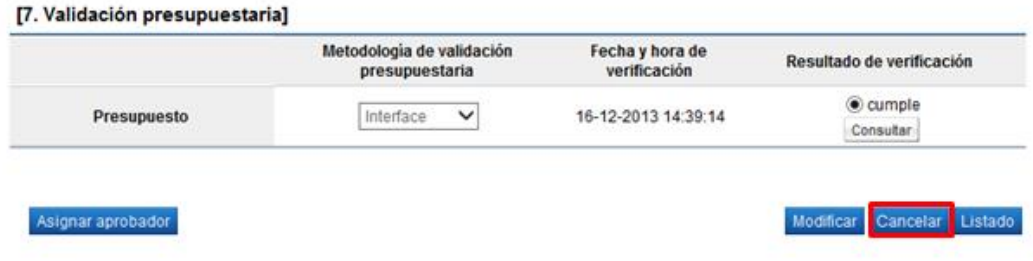

 Al oprimir el botón "Cancelar", se activa la sección "Razón de cancelación", se debe completar el campo "Razón de cancelación" y oprimir el botón "Guardar".

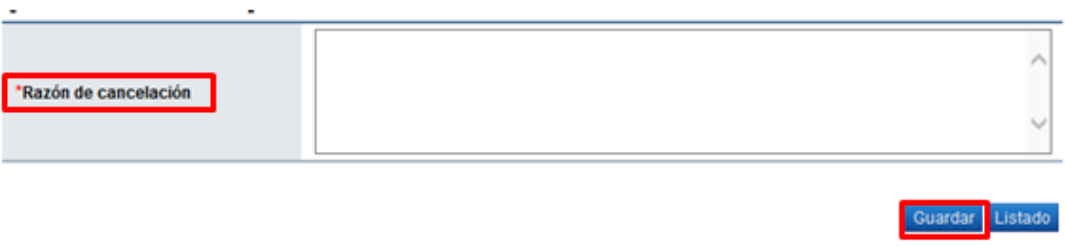

 Ingresada la causa por la cual cancela la solicitud de contratación se debe oprimir el botón "Guardar", "Aceptar" y "Confirmar".

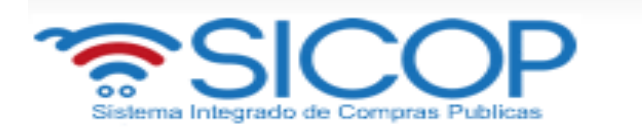

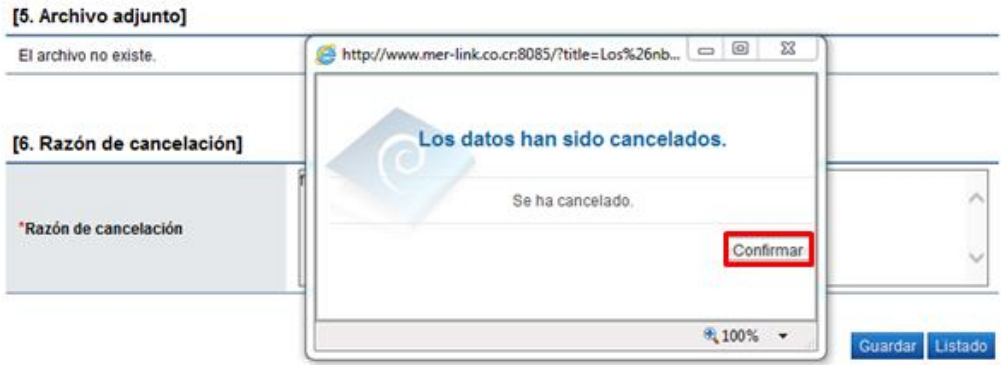

- La solicitud de contratación queda en estado de "Anulada" y el sistema elimina toda posibilidad de continuar el trámite de este procedimiento.
- En caso que la solicitud de contratación cancelada ya tiene la solicitud de pedido creada al pulsar el botón "Guardar" el sistema ejecuta la interfaz con SIGAF para devolver el monto de la solicitud de pedido creada a la cuota disponible.

# <span id="page-31-0"></span>**2.4 Solicitar aprobación de la solicitud contratación**

 Para solicitar aprobación de la solicitud de contratación se pulsa el botón "Asignar aprobador".

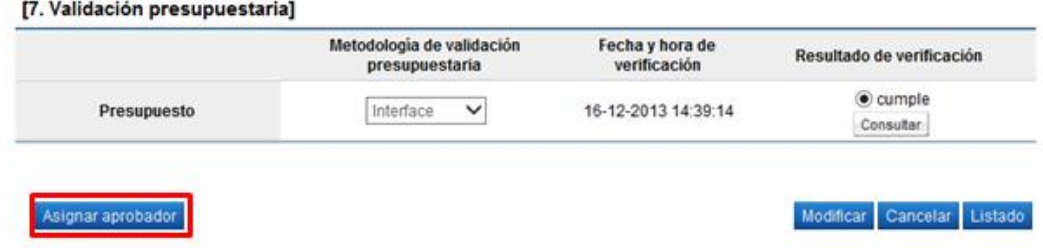

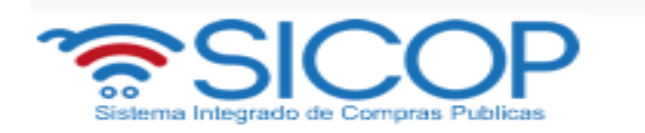

 Al oprimir en el botón pulsa el botón "Asignar aprobador" se activa la sección "8. Información detallada de las aprobaciones".

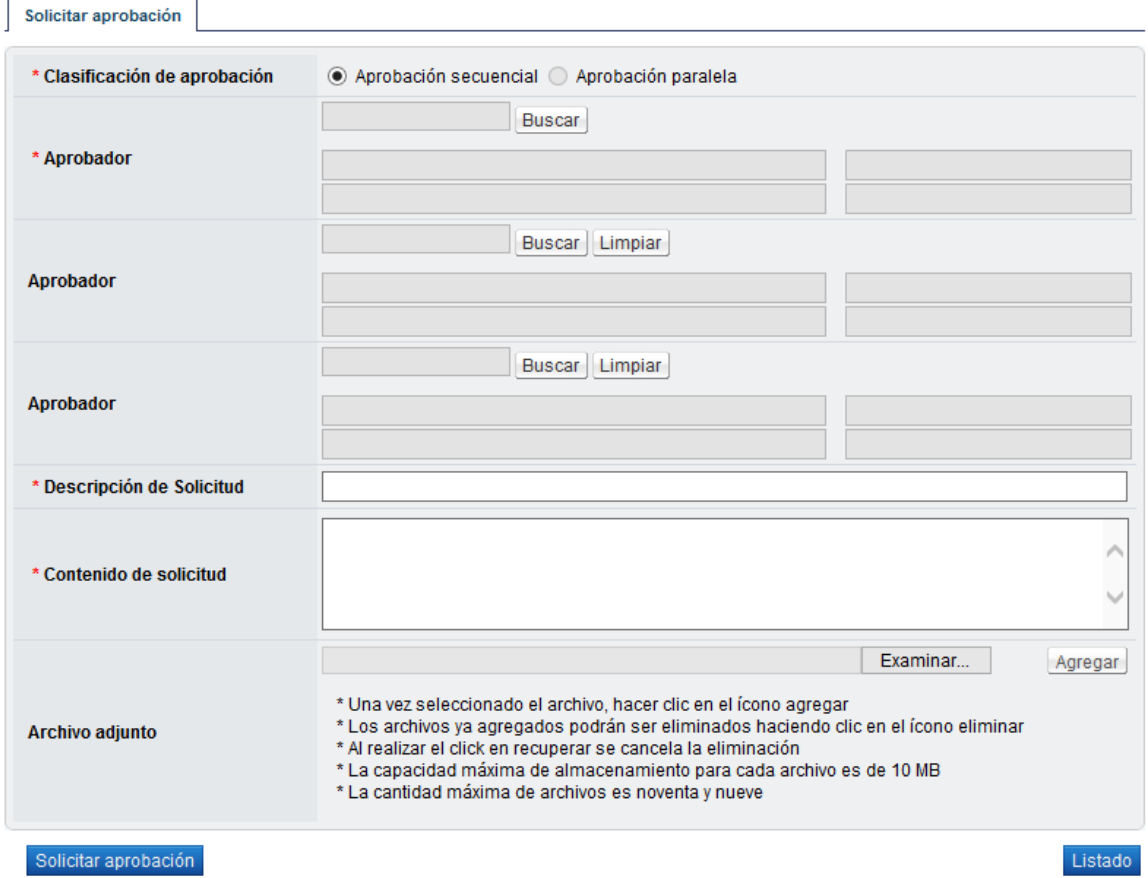

### [8. Información detallada de las aprobaciones]

 En esta sección se seleccionan los funcionarios competentes para aprobar la solicitud de contratación. El sistema le permite solicitar la aprobación solo en forma secuencial (respetando el orden de asignación). Para ello se debe pulsar en el botón "Buscar" de cada campo "Aprobador".

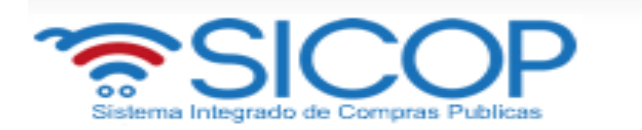

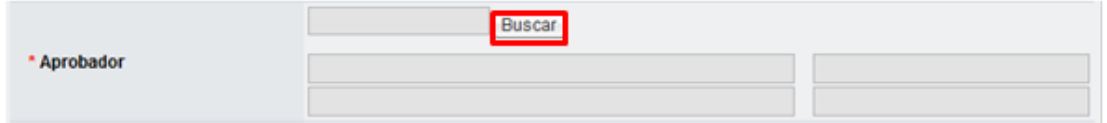

 Cuando se oprime el botón "Buscar" se despliega la pantalla "Buscar usuario de institución".

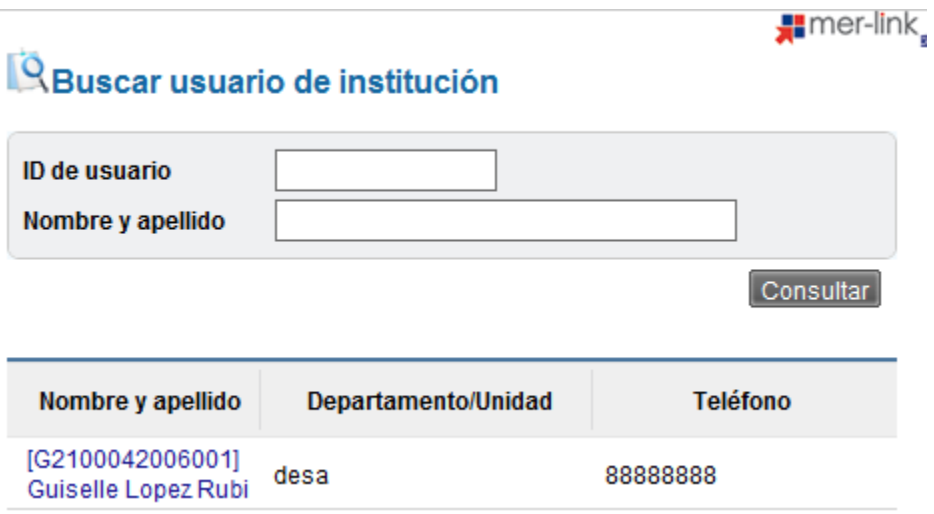

 Seleccionado el usuario se completa los campos descripción y contenido de la solicitud y se oprime el botón "Solicitar aprobación".

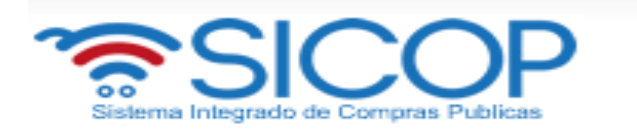

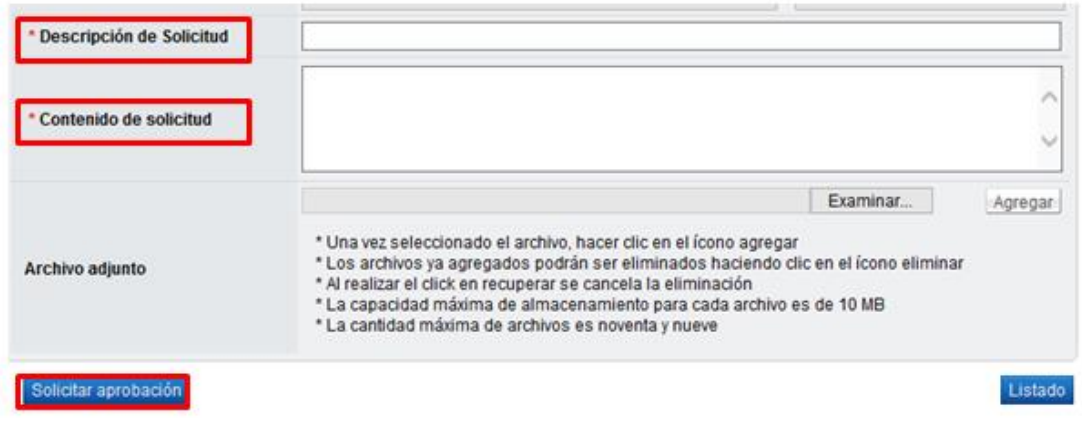

 Oprima el botón "Confirmar", para que el sistema le envíe la solicitud de aprobación al usuario correspondiente.

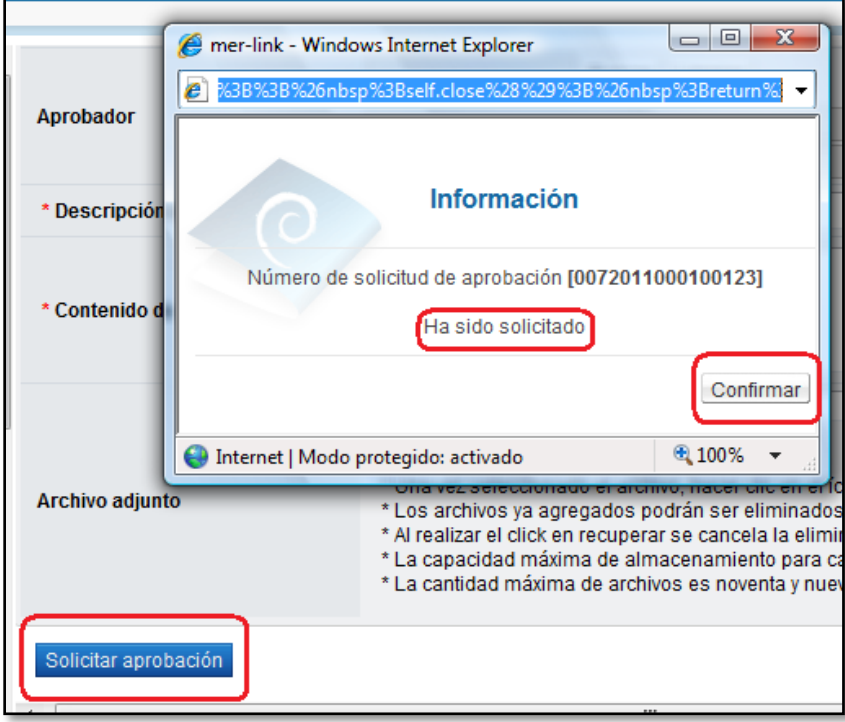

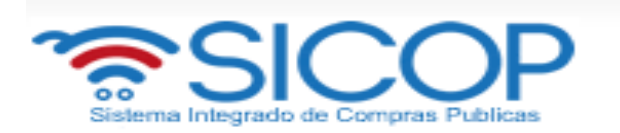

 Si el aprobador solicita una modificación de la solicitud antes de aprobarla, ingrese al procedimiento modifique y envíe nuevamente a la aprobación requerida, de acuerdo con la siguiente pantalla.

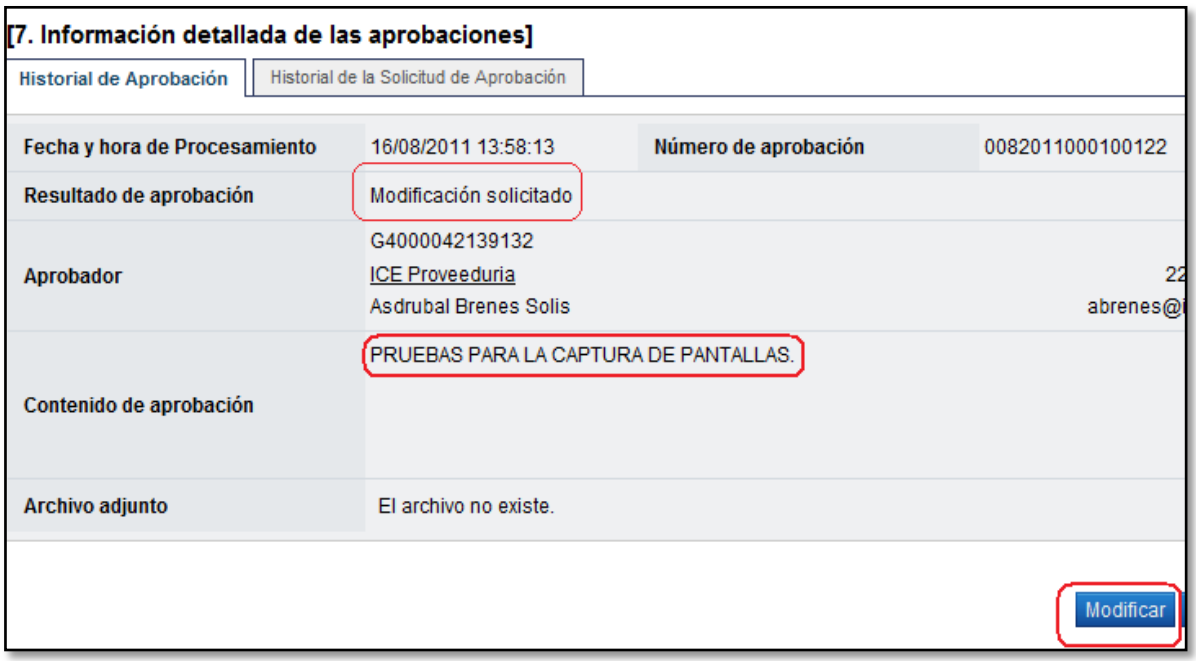

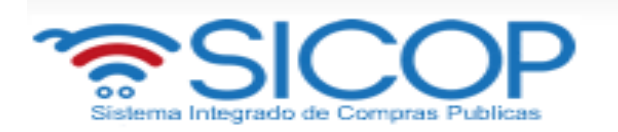

# <span id="page-36-0"></span>**3. APROBACIÓN DE SOLICITUD DE CONTRATACIÓN**

 El aprobador debe ingresar al menú "Aprobación", revisar las solicitudes en estado *Sin tramitar* y para ingresar debe oprimir sobre la descripción.

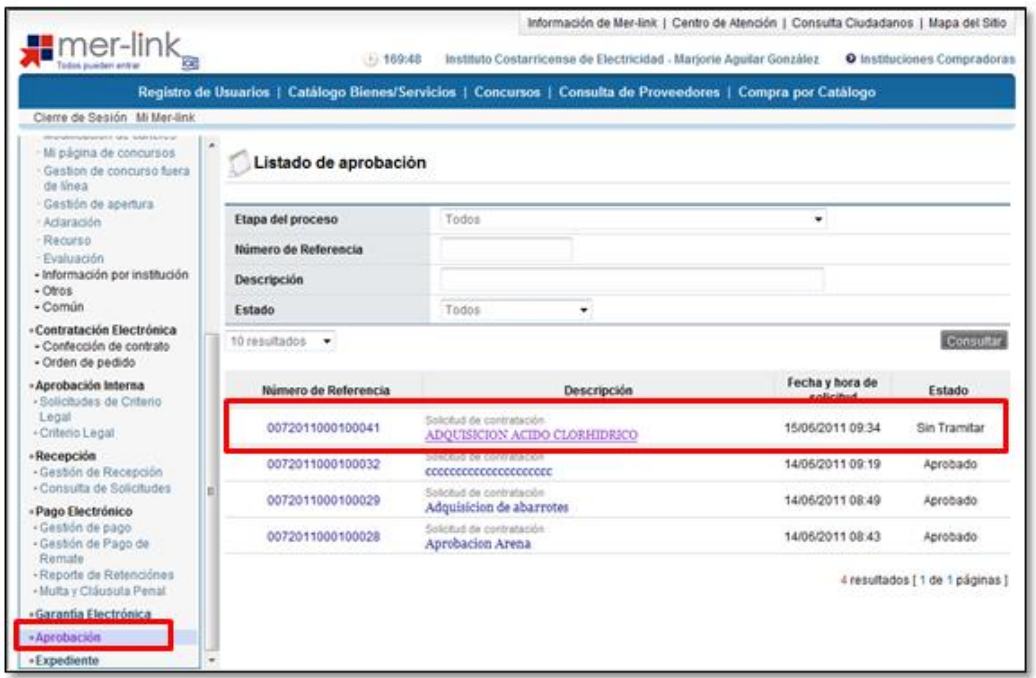

 Sistema activa la pantalla donde permite revisar la solicitud de contratación con cantidad definida, entrega según demanda, convenio marco o remate.

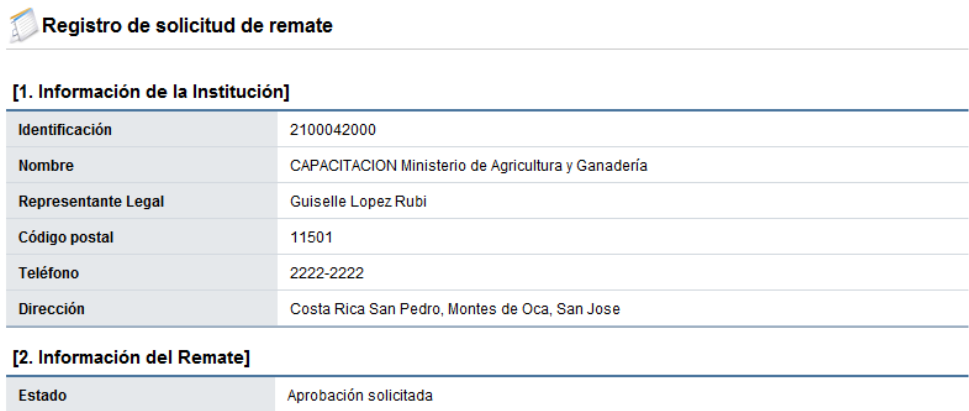

![](_page_37_Picture_0.jpeg)

 Para revisar el contenido de la ficha técnica, debe pulsar en el código de identificación o producto. Sistema activa la pantalla "Consulta de información detallada de bienes/servicios" la cual permite consultar los atributos técnicos del objeto.

![](_page_37_Picture_43.jpeg)

 En la sección "Archivo adjunto", el sistema le permite consultar el contenido de todos los archivos que se anexan a la solicitud de contratación, para ello pulse en el icono

![](_page_37_Picture_4.jpeg)

 En la sección "Validación presupuestaria", el sistema permite consultar el resultado de la validación presupuestario con SIGAF, se debe oprimir en el botón "Consultar".

![](_page_38_Picture_0.jpeg)

### [7. Validación presupuestaria]

![](_page_38_Picture_30.jpeg)

 El sistema activa la pantalla "Resultado de la validación presupuestaria", con el resultado de la interfaz con SIGAF. Para volver se pulsa el botón "Cerrar".

![](_page_38_Picture_31.jpeg)

 En la sección "8. Información detallada de las aprobaciones", se muestra el contenido de la solicitud de aprobación y los usuarios a quienes se les ha solicitado la aprobación.

![](_page_39_Picture_0.jpeg)

### [8. Información detallada de las aprobaciones]

![](_page_39_Picture_40.jpeg)

- El usuario aprobador tiene las siguientes opciones:
	- **a. Cambiar de aprobador**: para ello se debe oprimir el botón "Cambiar de aprobador".

![](_page_39_Picture_5.jpeg)

Aprobar Solicitar modificación No aprobar Listado

- Al pulsar el botón "Cambiar aprobador", se activa la pantalla "Modificación del aprobador", se debe buscar y agregar el nuevo aprobador mediante el botón "Buscar". Además se completa el campo "Razón", y oprime el botón "Modificar".

![](_page_40_Picture_0.jpeg)

## Modificación del aprobador

![](_page_40_Picture_24.jpeg)

**b. Solicitar modificación**: Para solicitar modificación se completa el campo "Contenido" y oprime los botones "Solicitar modificación", "Aceptar" y ejecuta la firma electrónica.

![](_page_40_Picture_25.jpeg)

![](_page_41_Picture_0.jpeg)

**c. Rechazar la solicitud de contratación**: Para rechazar la solicitud de contratación se completa el campo "Contenido" y oprime los botones "No aprobar", "Aceptar" y ejecuta la firma electrónica. Si una solicitud de contratación es rechazada el sistema no permite continuar con el procedimiento de la contratación.

Cuando la solicitud de contratación queda rechazada, el sistema ejecuta la interfaz con SIGAF para devolver el monto de la solicitud de pedido a la cuota disponible.

![](_page_41_Picture_58.jpeg)

**d. Aprobar la solicitud de contratación**: Para aprobar la solicitud de contratación se completa el campo "Contenido" y oprime los botones "Aprobar", "Aceptar" y ejecuta la firma electrónica.

Cuando la solicitud de contratación queda aprobada por el último aprobador, el sistema ejecuta la interfaz con SIGAF para enviar el número de identificación y la fecha/hora de liberación.

![](_page_42_Picture_0.jpeg)

![](_page_42_Picture_61.jpeg)

# <span id="page-42-0"></span>**4. FINALIZAR SOLICITUD DE CONTRATACIÓN**

- Recibida la información que la solicitud fue aprobada, seleccione la opción "Solicitud de contratación" ingrese al procedimiento. En la parte final de la pantalla, verifique el resultado de la aprobación solicitada, y para finalizar el sistema le da opciones:
	- 1. Si se conoce quien es la persona encargada de hacer el cartel, en punto donde dice "Elaborador del cartel" agregamos el nombre de esa persona y se oprime el botón "Solicitar trámite de contratación".
	- 2. Si no se conoce entonces se debe usar el botón de "Enviar a distribuidor", donde un distribuidor (dentro de la misma institución) va entrar a la solicitud y se la asigna a un funcionario que se va encargar de elaborar el cartel.

![](_page_43_Picture_0.jpeg)

![](_page_43_Picture_20.jpeg)

 Si se ingresa directamente el "Elaborador del cartel", al final de la pantalla el sistema muestra el botón "Solicitar trámite de contratación", donde se muestra un mensaje de alerta.

![](_page_44_Picture_0.jpeg)

![](_page_44_Picture_29.jpeg)

# <span id="page-44-0"></span>**5. DISTRIBUCIÓN PARA ASIGNAR ELABORADOR DE CARTEL**

 El encargado de distribuir el cartel, entra en el menú a "Distribución de trámites", clasifica en el filtro por "Solicitud de Contratación" y entra a la solicitud que le enviaron para que asigne la persona que va a elaborar el cartel y lo guarda.

![](_page_45_Picture_0.jpeg)

![](_page_45_Picture_36.jpeg)

 Para seleccionar al encargado, oprime el botón "Buscar" selecciona al elaborador y oprime "Guardar".

![](_page_45_Picture_37.jpeg)

# <span id="page-45-0"></span>**6. ANULAR LA SOLICITUD DE CONTRATACIÓN.**

 Aprobada la solicitud de contratación SICOP permite que la misma sea anulada mediante el botón "Anular solicitud de contratación".

![](_page_46_Picture_0.jpeg)

### [8. Información detallada de las aprobaciones]

![](_page_46_Picture_47.jpeg)

 Al pulsar el botón "Anular solicitud de contratación", el sistema mustra el mensaje emergente ¿Desea anular la solicitud de contratación?, para continuar se oprime el botón "Aceptar".

![](_page_46_Picture_4.jpeg)

![](_page_47_Picture_0.jpeg)

 Seguidamente SICOP activa la interfaz con SIGAF regresando el monto total de la solicitud de contratación al disponible. En la pantalla "Listado de solicitud de contratación", el estado se muestra como "Anulado".

![](_page_47_Picture_18.jpeg)